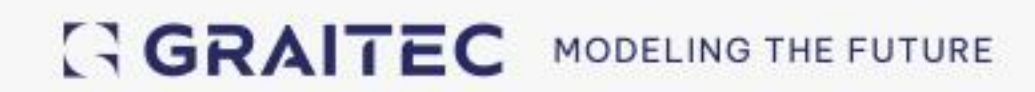

# **Co je nového**  PowerPack pro Advance Steel 2025

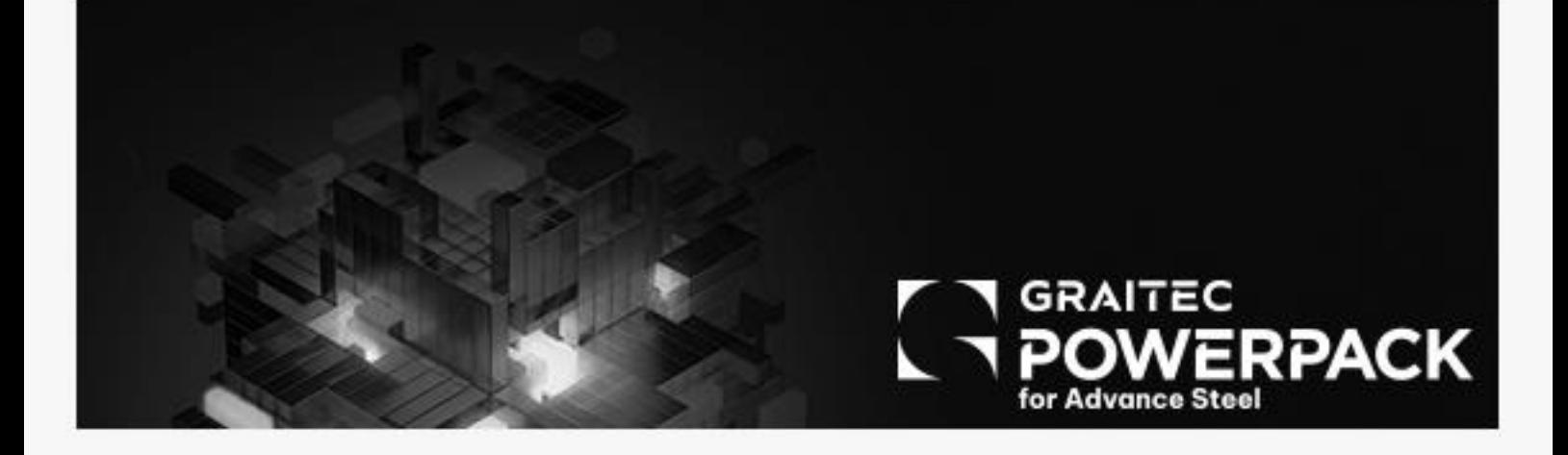

# Obsah

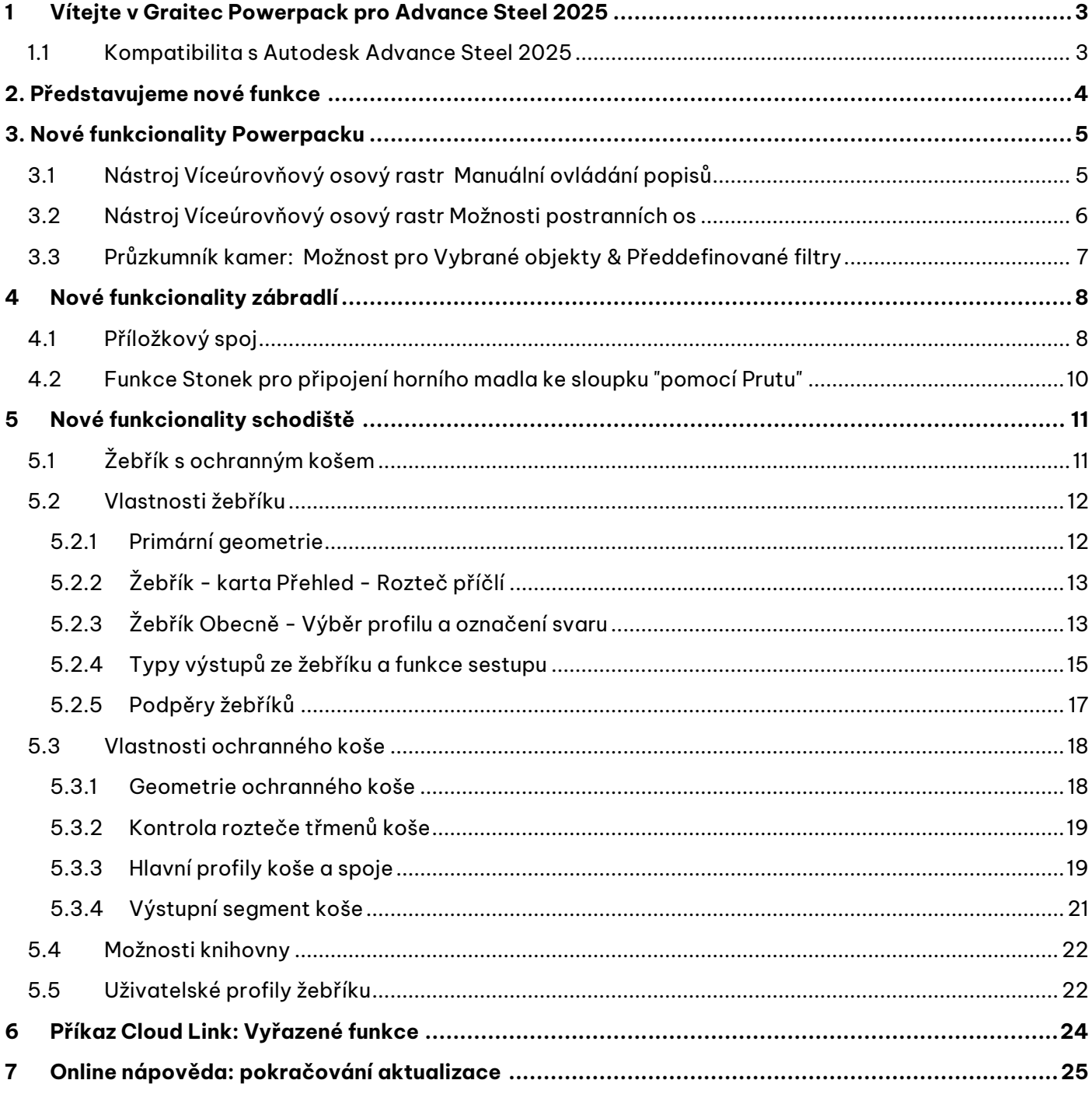

## <span id="page-2-0"></span>**1. Vítejte na stránkách Graitec Powerpack pro Advance Steel 2025**

Společnost GRAITEC s potěšením představuje nejnovější verzi balíčku Advance PowerPack pro Advance Steel 2025, který je součástí sady Graitec Advance.

#### <span id="page-2-1"></span>**1.1 Kompatibilita s Autodesk Advance Steel 2025**

**PowerPack pro Advance Steel 2025** je kompatibilní s **Autodesk Advance Steel 2025**.

**PowerPack pro Advance Steel 2025**lze nainstalovat pomocí **Setup PowerPack pro Advance Steel 2025.**

Vzhledem ke změně základní platformy na .NET 8 framework je instalace verze 2025 kompatibilní pouze s verzí 2025 Advance Steel.

Chcete-li nainstalovat PowerPack verze 2025, postupujte podle následujících kroků:

- 1. **Otevřete Advance Setup 2025** balíčku PowerPack pro Advance Steel. Instalace automaticky identifikuje nainstalovaný software.
- 2. Stisknutím tlačítka **Instalovat** zahájíte proces aktualizace.

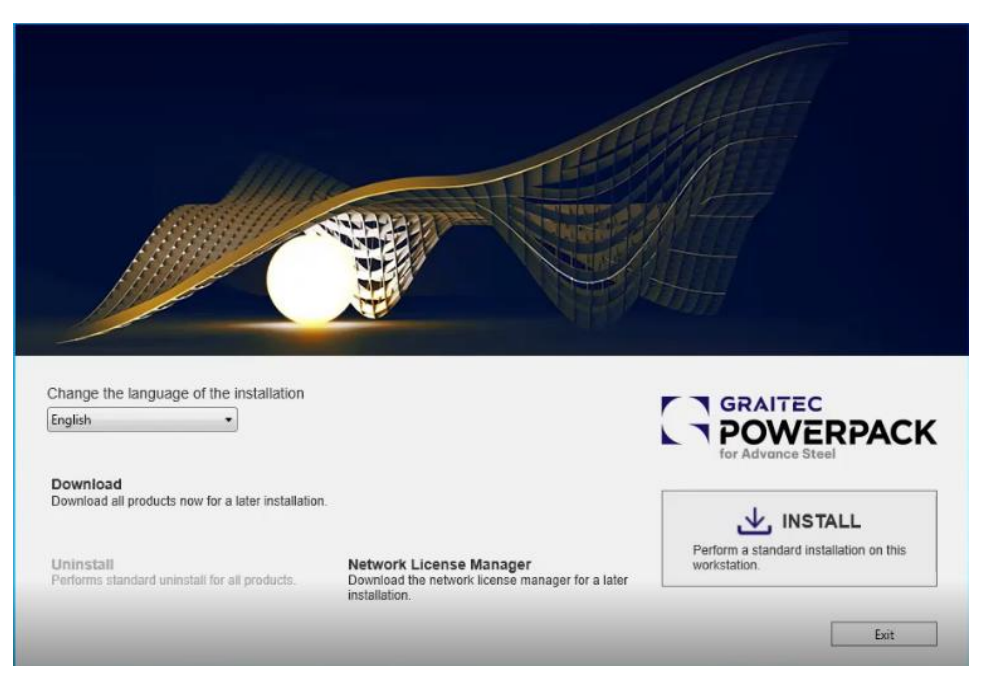

Vyskakovací okno instalačního programu Advance Setup 2025

## <span id="page-3-0"></span>**2. Představujeme nové funkce**

Ve verzi 2025 s potěšením představujeme několik vylepšení našich stávajících nástrojů v rámci PowerPacku a novou funkci, kterou si uživatelé vyžádali pro snadnější modelování několika klíčových funkcí. I nadále se zaměřujeme na zvyšování produktivity prostřednictvím dalších funkcí a vylepšení.

Níže uvedené funkce jsou podrobně popsány dále v tomto dokumentu. Komplexní nápovědu k příkazům naleznete na portálu online nápovědy [\(PowerPack for Advance Steel \(graitec.com\)\)](https://www.graitec.com/Help/PowerPack_for_Advance_Steel/En/) který bude včas aktualizován informacemi o těchto nových prvcích.

**Nové funkce Powerpacku:** 

- **Víceúrovňový osový rastr: Manuální ovládání popisů.**
- **Víceúrovňový osový rastr: Možnosti postranních os.**
- **Průzkumník kamer: Vybrané objekty & Předdefinované filtry.**

**Nové funkcionality zábradlí:**

- **Příložkový spoj.**
- **Funkce stonek.**

#### **Nové funkcionality schodiště:**

▪ **Žebřík s ochranným košem.**

Chcete-li získat více informací o každé z těchto nových funkcí, pokračujte v prohlížení dokumentu, kde jsou popsány základy jednotlivých doplňků balíčku PowerPack pro Advance Steel.

**POZNÁMKA**: Další informace o ovládání příkazů naleznete na portálu online nápovědy Powerpack for Advance Steel.

## <span id="page-4-0"></span>**3. Nové funkcionality PowerPacku**

Tato část průvodce novinkami se zaměřuje na klíčové funkce související s hlavní aplikací PowerPack.

#### <span id="page-4-1"></span>**3.1 Nástroj Víceúrovňový osový rastr Manuální ovládání popisů**

Nástroj Víceúrovňový rastr byl vylepšen tak, aby umožnil uživatelům přidávat do textového pole manuální obsah popisů vzhledem ke každé ose rastru. Zde se dozvíte, jak tuto novou funkci používat:

Zaškrtnutím políčka Ruční popisování na stránce Popis osy s požadovaným směrem osy pak může uživatel přistupovat k popisu osy prostřednictvím buňky sloupce Osa rastru na stránce Rozteče os. Uživatel může zadat požadovaný text, který se zobrazí v rastru v modelu.

Uživatel se může vrátit k automatickým popisům, čímž se odstraní dříve ručně zadané textové položky a vrátí se k předchozímu automatickému nastavení štítků.

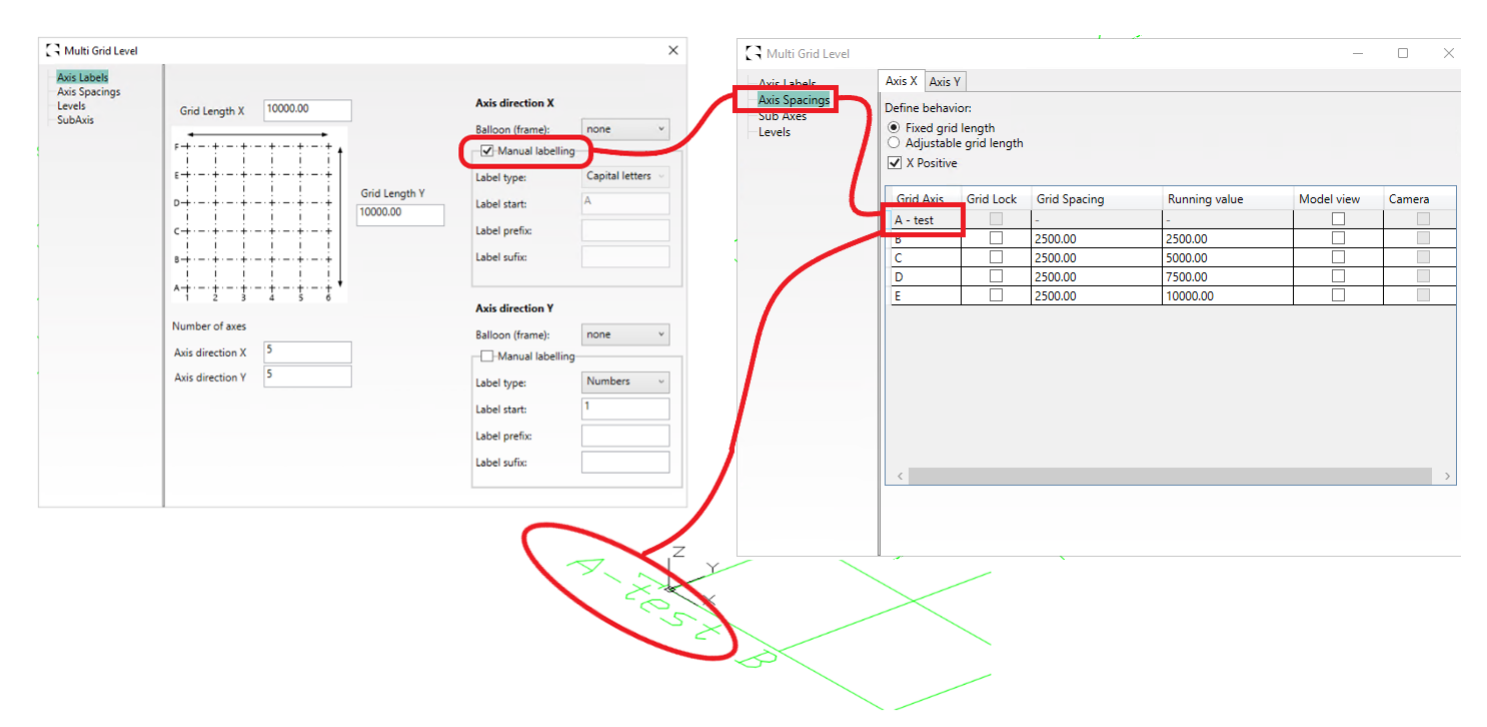

Víceúrovňový osový rastr - manuální popis

#### **Výhody:**

- Ovládejte popisy celého rastru jediným příkazem.
- V případě potřeby nastavte specifické popis pro textové pole, které je relativní ke každé ose rastru.
- Shoduje se se standardní možností manuálního popisování Advance Steel.

#### <span id="page-5-0"></span>**3.2 Nástroj Víceúrovňový osový rastr Možnosti postranních os**

Další funkcí, která je součástí této verze, je přidání postranní osy ve struktuře rastru. Nová dialogová stránka věnovaná postranním osám umožňuje uživatelům povolit a definovat postranní osy na obou stranách hlavního rastru. Uživatelé mohou použít hlavní název rastru a definovat obsah předpony a přípony.

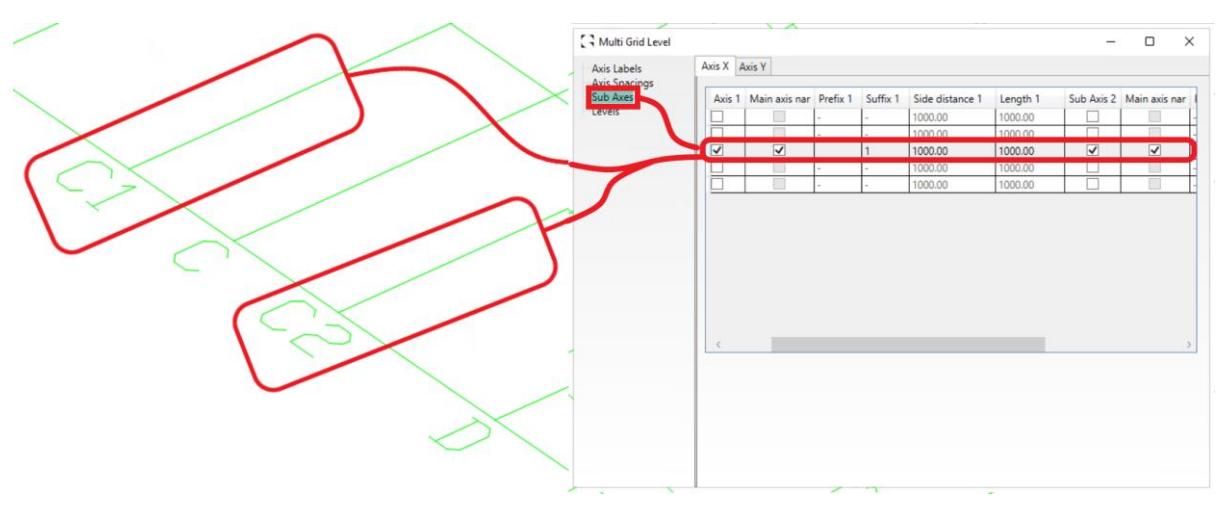

Víceúrovňový osový rastr - karta Postranní osy

V možnostech postranních os, pokud jsou použity úrovně, je možnost zakázat postranní osy pro určitou úroveň. Na obrázku níže vidíme, že na úrovni 1 není zaškrtnuto políčko Povolit postranní a postranní osa není v modelovaném osovém rastru přítomna.

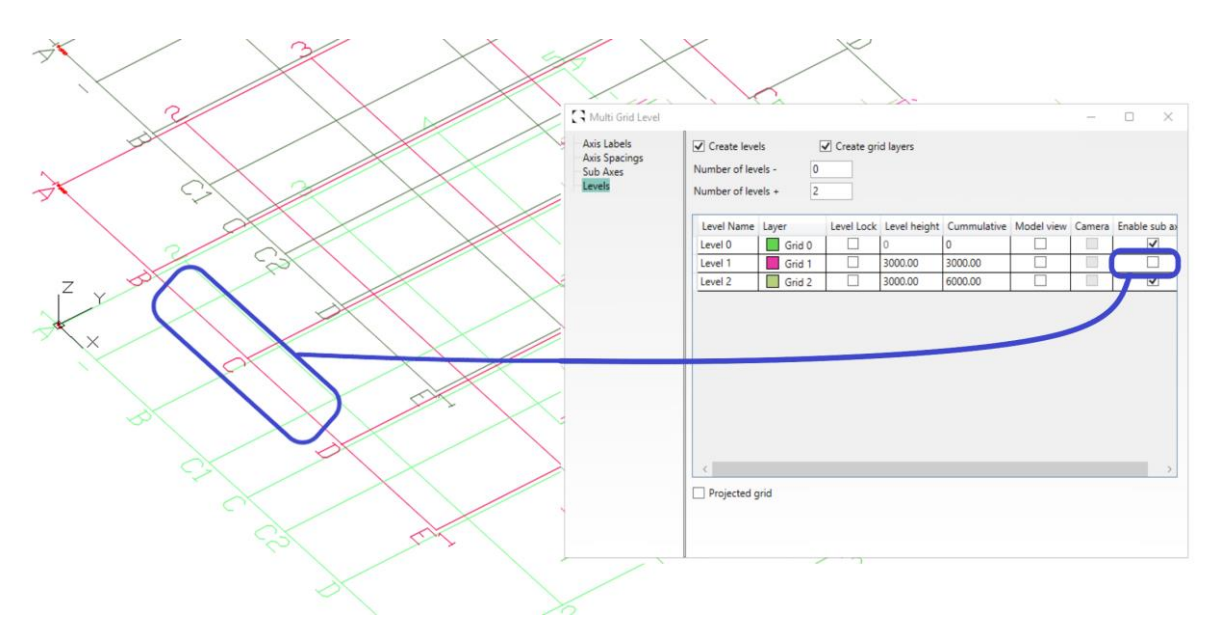

Víceúrovňový osový rastr - vypnutí postranních os v rámci úrovní

**POZNÁMKA**: Dialogové okno Víceúrovňového osového rastru lze nyní měnit.

#### **Výhody:**

- Postranní osu můžete definovat přímo z téhož příkazu rastru.
- Postranní osy můžete kopírovat v okně Úrovně a podle potřeby je zobrazit nebo skrýt.

#### <span id="page-6-0"></span>**3.3 Průzkumník kamer: Možnost pro Vybrané objekty & Předdefinované filtry**

Pro tuto verzi zavádíme možnosti Vybrané objekty a Předdefinovaný dotaz, které se nacházejí pod vlastnostmi objektu kamery v aplikaci Advance Steel. Tyto možnosti budou součástí hlavní tabulky prohlížeče na pravé straně uspořádání sloupců. Najdete je posunem po tabulce nebo rozbalením okna tabulky.

|                          |                  |                      |        |                | Z Front Depth Z Rear Depth XY Autc X Delta Y Delta Model View camera activation Select objects for camera Clear selection Search query Mark selection Clear marking |                      |                    |              |              |      |              |
|--------------------------|------------------|----------------------|--------|----------------|----------------------------------------------------------------------------------------------------|----------------------|--------------------|--------------|--------------|------|--------------|
| $\Box$ 0                 | $\Box$ 0         | $\checkmark$         | ١o     | $\mathbf{0}$   | $\overline{\checkmark}$                                                                                                    | $\ddot{\phantom{a}}$ | 0 Objects selected | $\mathbf{x}$ | $\sim$       | Mark | $\mathbf{x}$ |
| $\overline{\phantom{0}}$ | $\overline{0}$   | $\checkmark$         | l0     | $\overline{0}$ | √                                                                                                    | $\ddot{\phantom{a}}$ | 0 Objects selected | $\mathbf{x}$ | $\sim$       | Mark | X            |
| $\Box$ 0                 | $\Box$ 0         | $\checkmark$         | l0     | $\overline{0}$ | √                                                                                                    | $\ddot{\phantom{a}}$ | 0 Objects selected | $\mathbf{x}$ | $\sim$       | Mark | x            |
| $\overline{\phantom{0}}$ | $\overline{0}$   | $\checkmark$         | l0     | $\overline{0}$ | √                                                                                                    | $\ddot{\phantom{a}}$ | 0 Objects selected | $\mathbf{x}$ | $\checkmark$ | Mark | X            |
| $\overline{\phantom{a}}$ | $\Box$ 0         | $\checkmark$         | l0     | $\overline{0}$ | √                                                                                                    | $\ddot{\phantom{a}}$ | 0 Objects selected | $\mathbf{x}$ | v            | Mark | X            |
|                          |                  |                      |        |                |                                                                                                    |                      |                    |              |              |      |              |
| 71000.00                 | $\sqrt{1000.00}$ | $\blacktriangledown$ | 500.00 | 500.00         |                                                                                                    | $\ddot{\phantom{a}}$ | 2 Objects selected | $\mathsf{x}$ | v            | Mark | X            |
|                          |                  |                      |        |                |                                                                                                    |                      |                    |              |              |      |              |

Průzkumník kamer - další sloupec pro výběr objektů a filtry

Možnosti v Průzkumníku kamer umožňují uživatelům **vytvořit/změnit vybranou skupinu objektů** buď pomocí procesu ručního výběru "Vybrat objekt" nebo pomocí funkcí "Předdefinovaný filtr/Uložená vyhledávání" aplikace Advance Steel, a to pomocí příkazového tlačítka pro tuto možnost. Pro doplnění těchto možností můžeme výběr zvýraznit tlačítkem "Označit výběr" a jeho protějškem k "Vymazat označení". "Tyto funkce také zobrazují počet vybraných objektů a zobrazují aktivní dotaz v dialogovém okně.

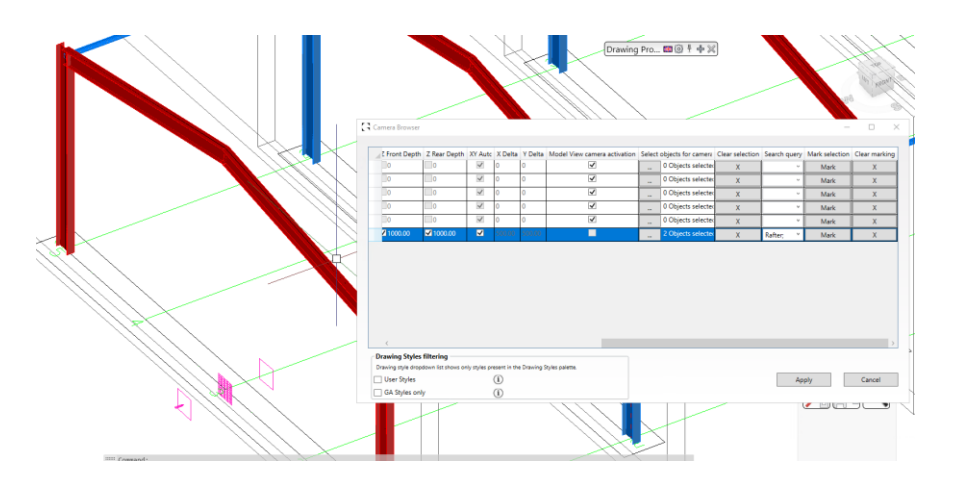

Průzkumník kamer – zvýrazněné objekty z metod výběru

#### **Výhody:**

- Přímá změna v dialogu Průzkumník kamer.
- Po vytvoření kamery přidejte nebo odeberte vybrané objekty.
- Výběr předdefinovaných filtrů z modelu, již vytvořených a uložených pod hlavním modelem prostřednictvím Průzkumníka projektů.
- Sladění se standardními funkcemi kamery.

# <span id="page-7-0"></span>**4. Nové funkcionality zábradlí**

V této verzi zavádíme příložkový spoj určený pro plochá madla a střední příčle. To umožňuje uživatelům vytvořit jednoduché spojení typu se spojovacím plechem s možností použití svarů a šroubů k hlavnímu prvku madla.

#### <span id="page-7-1"></span>**4.1 Příložkový spoj**

Příložkový spoj je určen k vložení segmentu plechu na spodní stranu prvku madla/střední příčle s výchozím nastavením svaření na jedné straně a na druhé straně se šroubovým spojením. Přípoj umožňuje uživateli změnit tyto výchozí hodnoty na požadovanou konfiguraci.

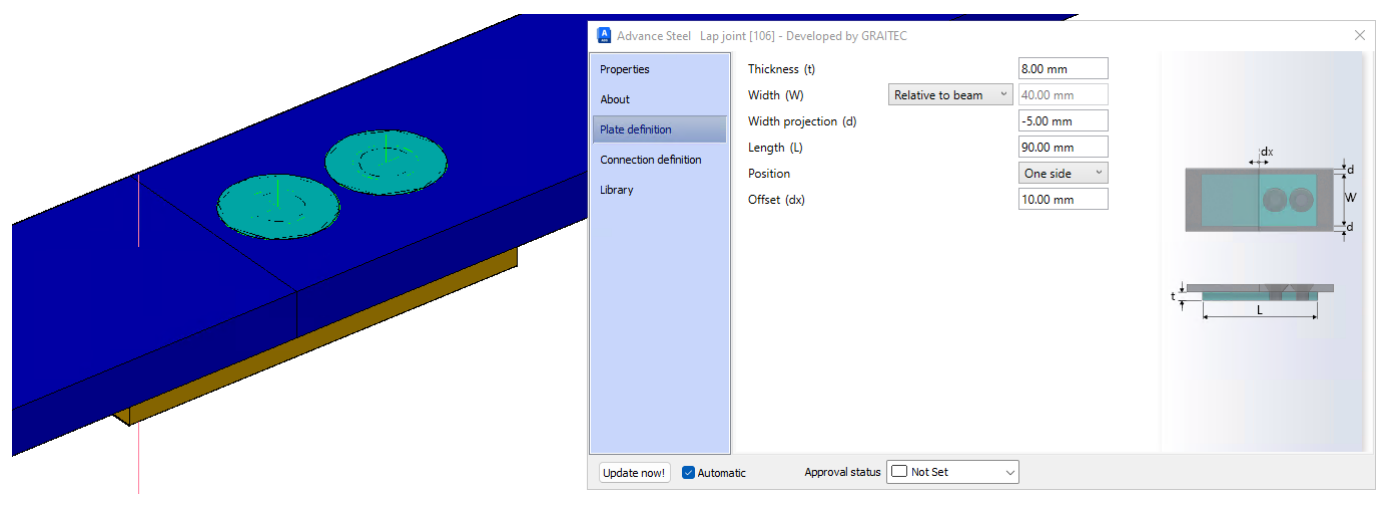

Příložkový spoj - definice plechu

Přípoj má několik karet, které umožňují kontrolu velikosti plechu vzhledem k hlavním prvkům zábradlí, uspořádání šroubů a mezery mezi prvky.

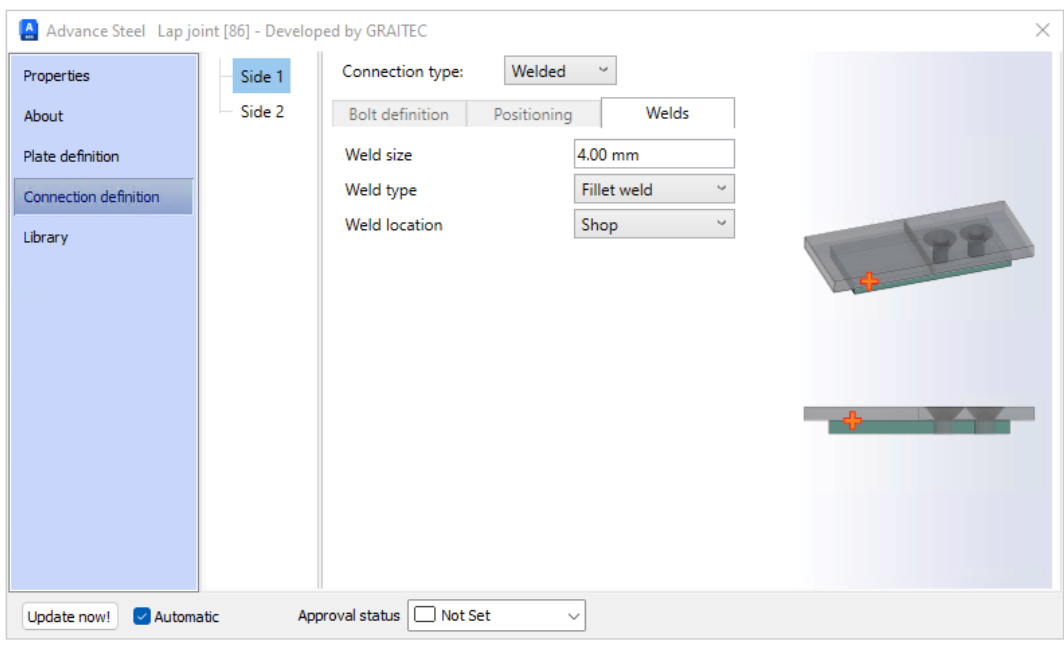

Příložkový spoj - definice spoje - svařovaná varianta

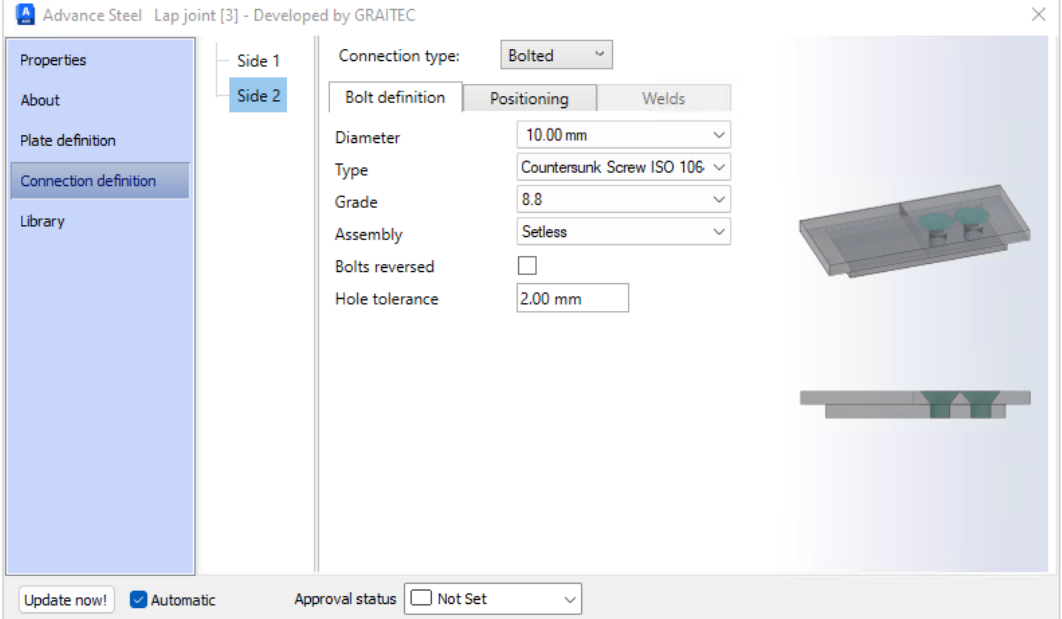

Příložkový spoj – definice spoje – šroubový

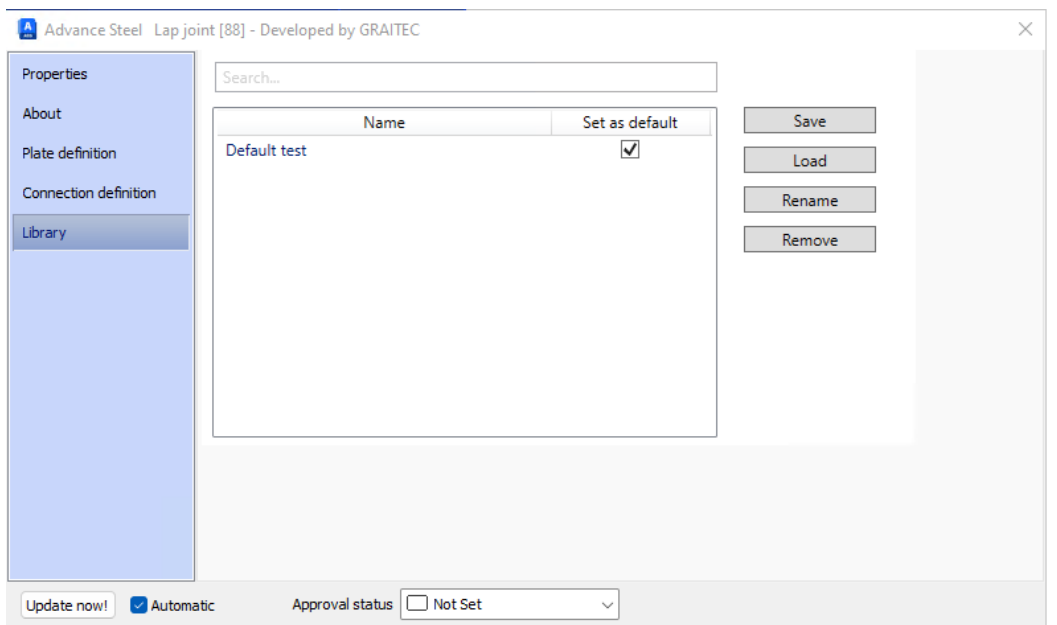

Příložkový spoj - karta Knihovna

#### <span id="page-9-0"></span>**4.2 Funkce Stonek pro připojení horního madla ke sloupku "pomocí Prutu"**

Makro zábradlí obsahuje funkci připojení horního zábradlí ke sloupku s možností připojení **pomocí Prutu**. Tato možnost zavádí mezi madlo a krycí deskou sloupku krátký profil, který je standardně kruhový. Tento prvek má nyní funkci **Stonek**, která se použije automaticky při výběru volby spoje.

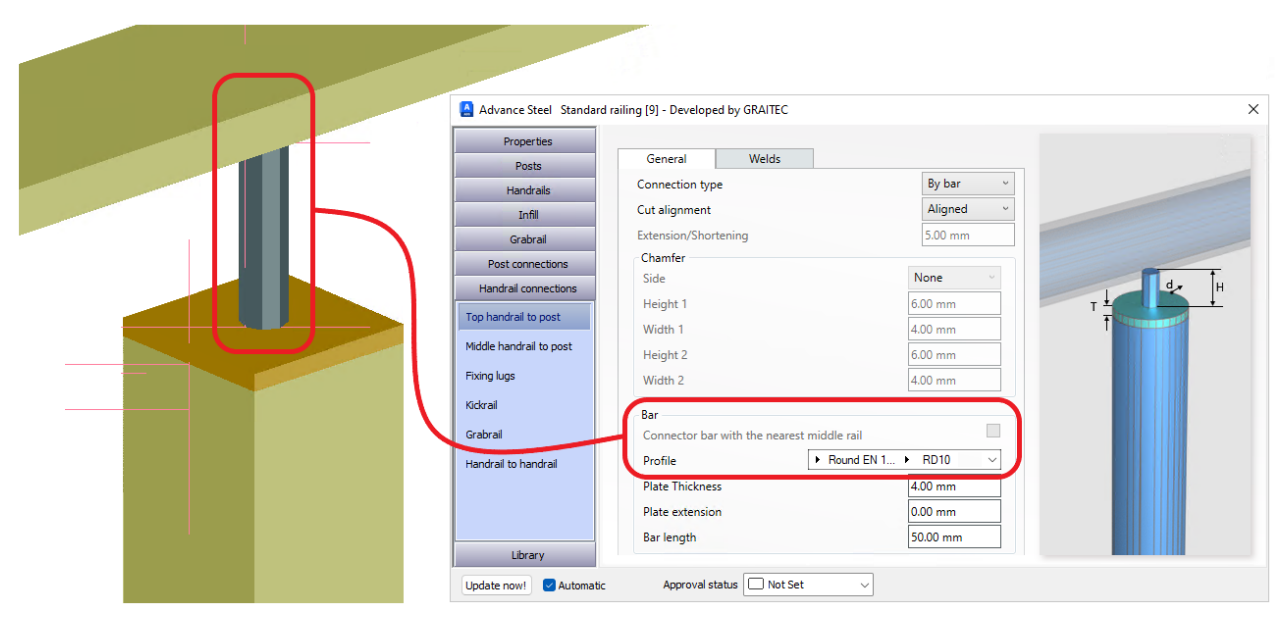

Funkce Stonek - připojení zábradlí ke sloupku pomocí prutu

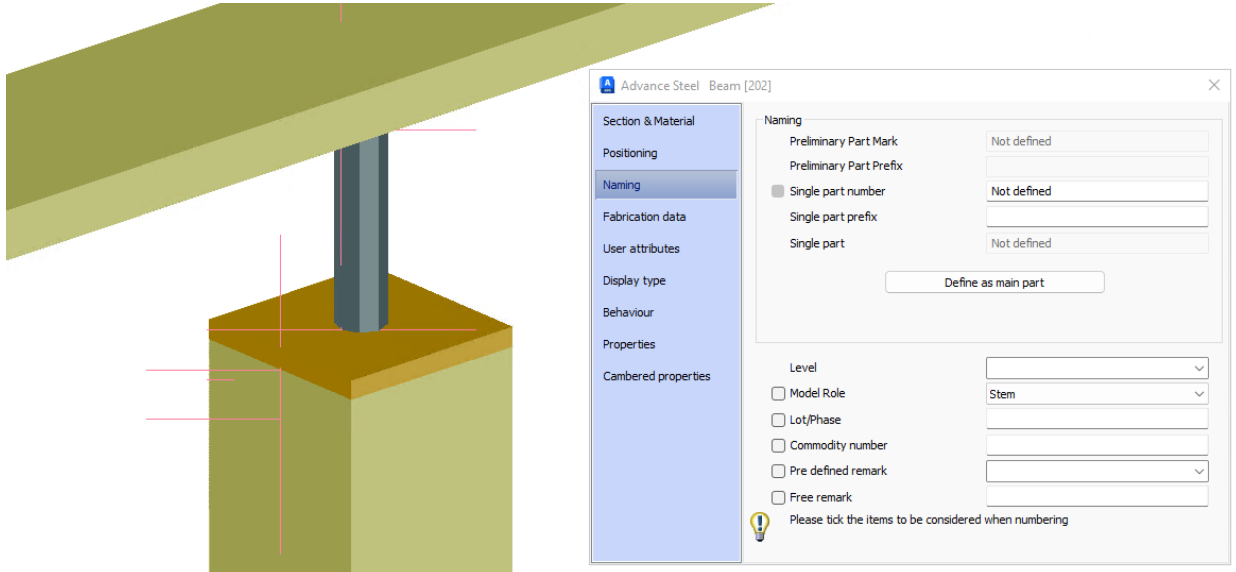

Funkce Stonek - vlastnosti prvku - karta Označení - Funkce

## <span id="page-10-0"></span>**5. Nové funkcionality schodiště**

V této verzi představujeme nový typ schodiště: **Žebřík s ochranným košem**. Toto nové makro doplňuje stávající nástroje pro schodiště v PowerPacku. Makro Žebřík s ochranným košem umožňuje vytvořit jednoduchý žebřík (vertikální nebo šikmý) s funkcí sestupu a vzpěrami žebříku v kombinaci s různými typy košů. Uspořádání košů funguje v kombinaci s různými typy žebříkových výstupů pro přímé i roztažené konfigurace. Makro navíc obsahuje několik menších funkcí, které pomáhají při tvorbě výkresu žebříku.

#### <span id="page-10-1"></span>**5.1 Žebřík s ochranným košem**

Makro Žebřík s ochranným košem vytvoří prvek žebříku na základě těchto vstupních bodů: počáteční a koncový bod. Tyto body mohou být zarovnány svisle nebo ve sklonu. Z těchto bodů se pak vytvoří žebřík orientovaný do světového souřadnicového systému. Uživatelé mohou prostřednictvím dialogu upravit výšku, sklon a natočení žebříku, přičemž tyto úpravy vycházejí z počátečního bodu žebříku.

Konstrukce rozhraní makra umožňuje uživatelům nejprve definovat základy geometrie žebříčku a koše. Poté poskytuje vyhrazené karty pro ovládání podrobnějších aspektů těchto prvků. Tyto stránky, podstránky a karty umožňují ovládat uspořádání rozestupů, výběr profilů a propojení mezi prvky, jakož i možnosti zapnutí nebo vypnutí určitých funkcí žebříku.

Dialogové okno je uspořádáno tak, aby usnadňovalo práci při vytváření žebříku a klece z řady předdefinovaných výchozích možností pro typy a rozměry průřezů v kombinaci s rozměrovými hodnotami převzatými z dostupných norem. Tyto parametry jsou editovatelné v rámci systému a mohou být uloženy v knihovně maker, aby si uživatel mohl vytvořit své typy žebříků podle svých požadavků.

V makru se nachází řada prvků s kartami, které jsou zarovnány tak, aby poskytovaly omezení pro žebřík. Obvykle se vychází z regionálních norem. Omezení jsou pak implementována tak, aby uživateli pomohla prostřednictvím vizuálních změn vstupů zjistit, zda překračují určená omezení.

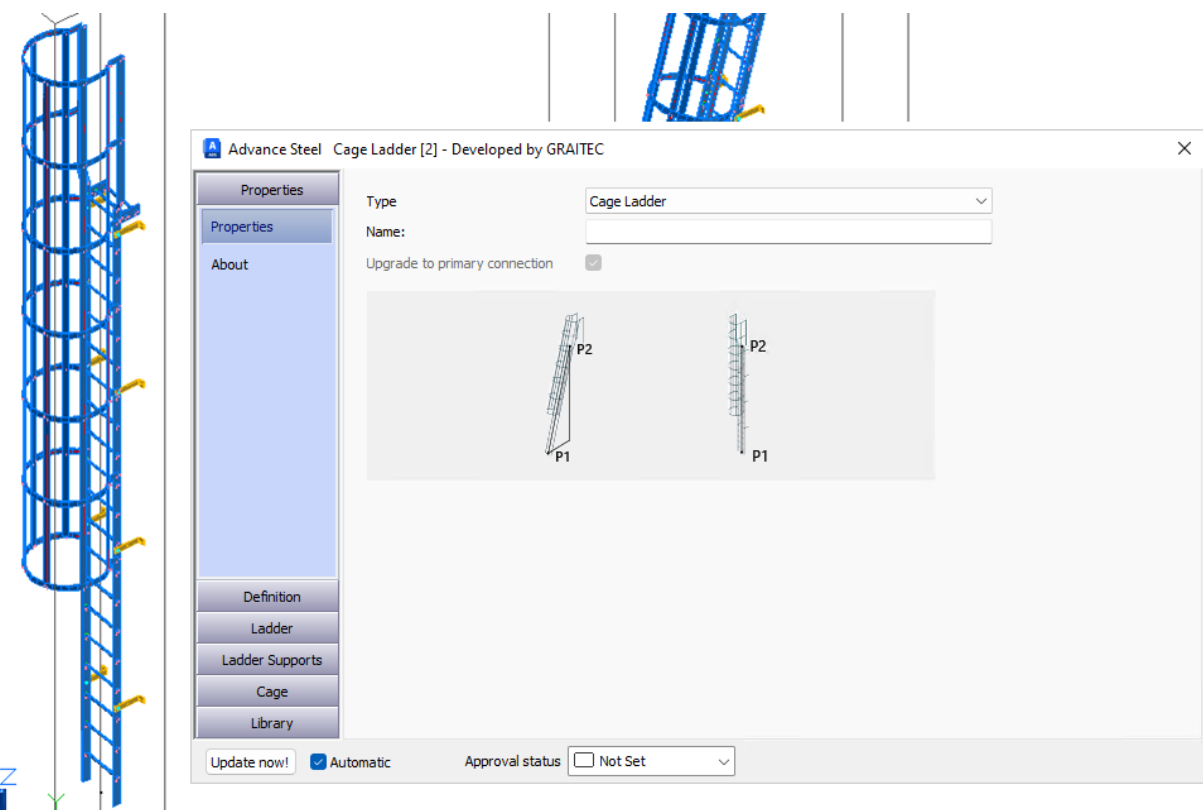

Žebřík s ochranným košem - hlavní stránka vlastností

#### **Výhody:**

- Prvek Ochranný koš makra pracuje s typy roztažených výlezů, včetně roztaženého výstupu ze žebříku a smyčky roztaženého žebříku nad výlezem.
- Vytvoří šikmý žebřík, aniž byste museli nastavovat vlastní uživatelský souřadnicový systém.
- Nastavení sklonu žebříku po vytvoření.
- Natočení žebříku na půdorysu po vytvoření.
- Automatizovaná metoda výpočtu příčlí s uživatelsky definovanými možnostmi.
- V žebříku jsou vytvořeny otvory pro připojení příčlí (kulaté, kruhové trubky) s plnou hloubkou otvoru pro umístění vnějšího svaru.
- Podpěry žebříku zarovnané na vnitřní/střední/vnější stranu hlavních žebříkových vzpěr (podélníků), s možností přišroubování/svařování.
- Ochranný koš je vybaven automatickými roztečemi třmenů.
- Definujte omezení pro žebřík a koš na základě místních norem. Omezení pro žebřík a koš.
- Interakce s hlavními definičními položkami, zvýraznění překročení těchto parametrů.

#### <span id="page-11-0"></span>**5.2 Vlastnosti žebříku**

V dialogovém okně je k dispozici několik klíčových funkcí a možností, které mohou uživatelé po vytvoření počátečního žebříku upravit:

#### <span id="page-11-1"></span>**5.2.1 Primární geometrie**

Dialogové okno nabízí primární ovládání následujících klíčových geometrických parametrů:

- **Výška žebříku:** upravitelný.
- Šířka žebříku: upravitelný.
- Sklon žebříku: upravitelný.
- **Natočení žebříku**: upravitelný.

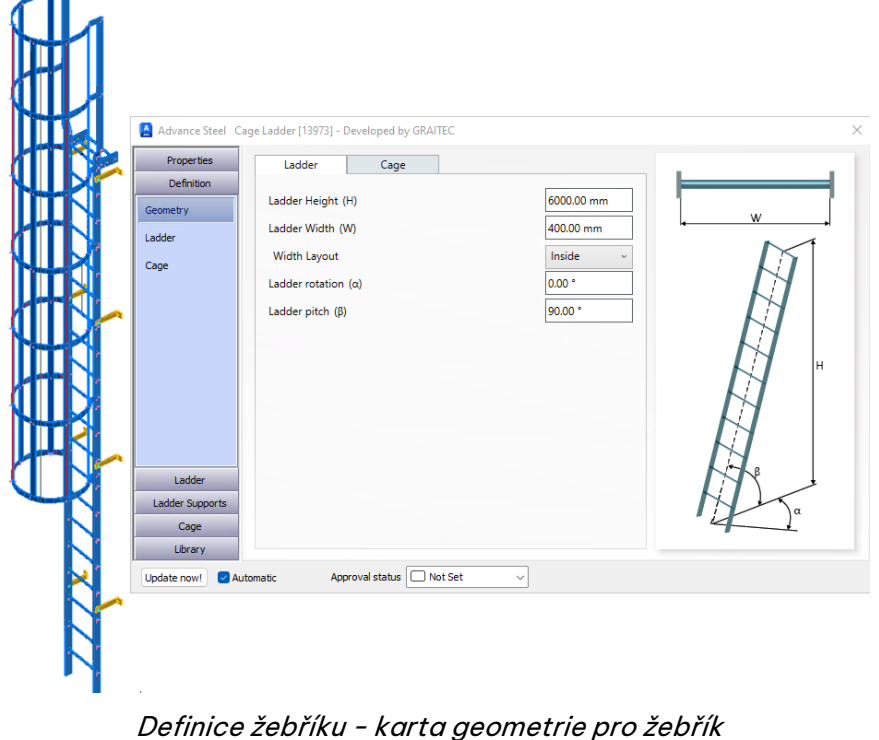

Každá z těchto možností je primární geometrií a lze ji upravovat na stránce Definice dialogového okna.

## <span id="page-12-0"></span>**5.2.2 Žebřík - karta Přehled - Rozteč příčlí**

GGRAITEC

V rámci definice žebříku je k dispozici několik metod pro řízení vzdáleností příček žebříku na základě určené horní úrovně příčle. Uživatelé mohou přejít od plně automatické možnosti kontroly počtu příček se stejnou vzdáleností nebo odemknout možnosti definování vzdálenosti příčlí se zbývající vzdáleností v rámci první buňky vzdálenosti příčlí. Tyto možnosti umožňují flexibilní umístění příčlí.

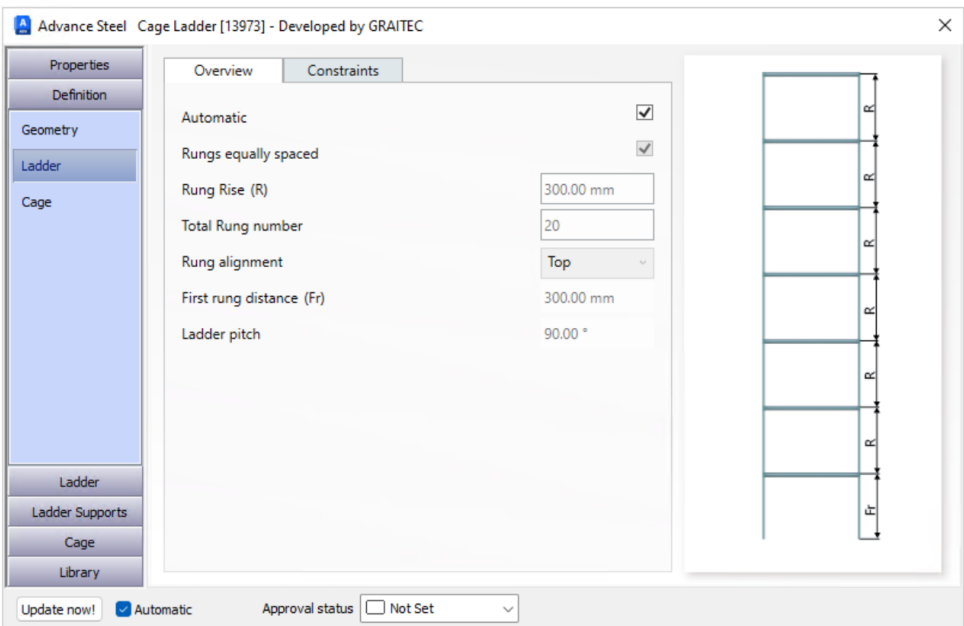

Definice - Žebřík - karta Přehled - možnosti výpočtu příčlí

#### <span id="page-12-1"></span>**5.2.3 Žebřík Obecně - Výběr profilu a označení svaru**

Jak uživatelé postupují při vytváření žebříku, mají možnost kontrolovat výběr typu a velikosti profilu jak pro štěříny žebříku, tak pro příčle. Na této podstránce mohou uživatelé také ovládat uspořádání připojení příčlí ke štěřínu, a to pomocí možností Zarovnáno, Řez a Průnik.

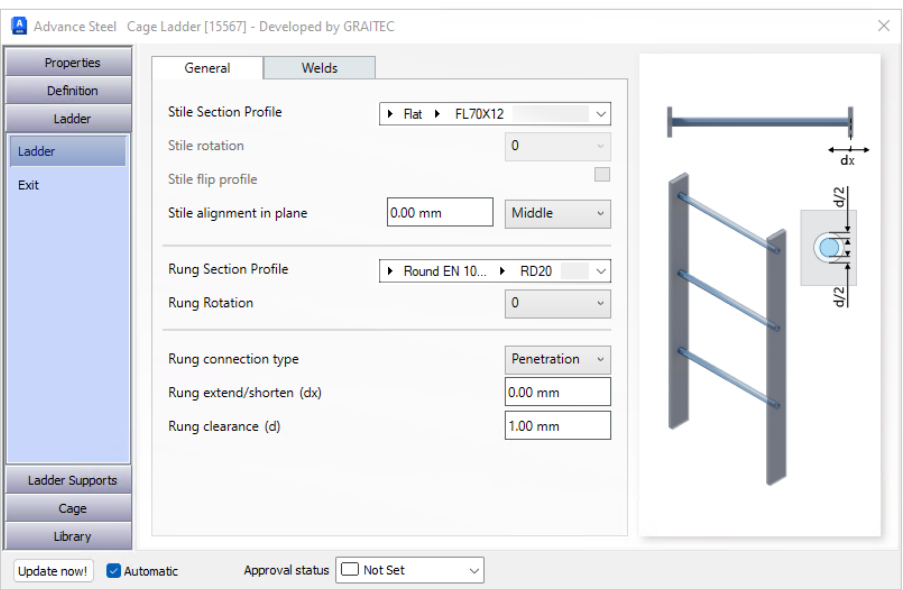

Žebřík - Žebřík - karta Obecné pro výběr profilů a spojení příčlí ke štěřínu

Typ Průnik je určen k vytváření otvorů **pro kruhové tyče/trubky**. U ostatních profilů vytvoří obrysová úprava tvaru.

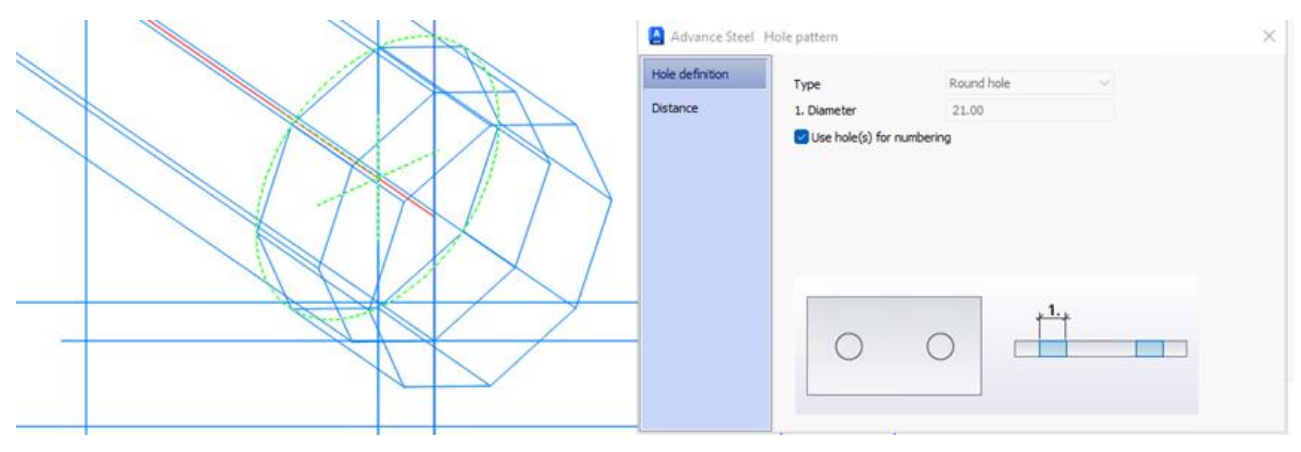

Příčle - označení díry pro kulatý typ

Na kartě **Svary** jsou k dispozici možnosti pro nastavení umístění svaru, stejně jako typ a velikost. To je zvláště užitečné při použití typu Průnik a svar lze určit pro **Oba**, **Vnitřní** a **Vnější** uspořádání Příčle/Štěřín.

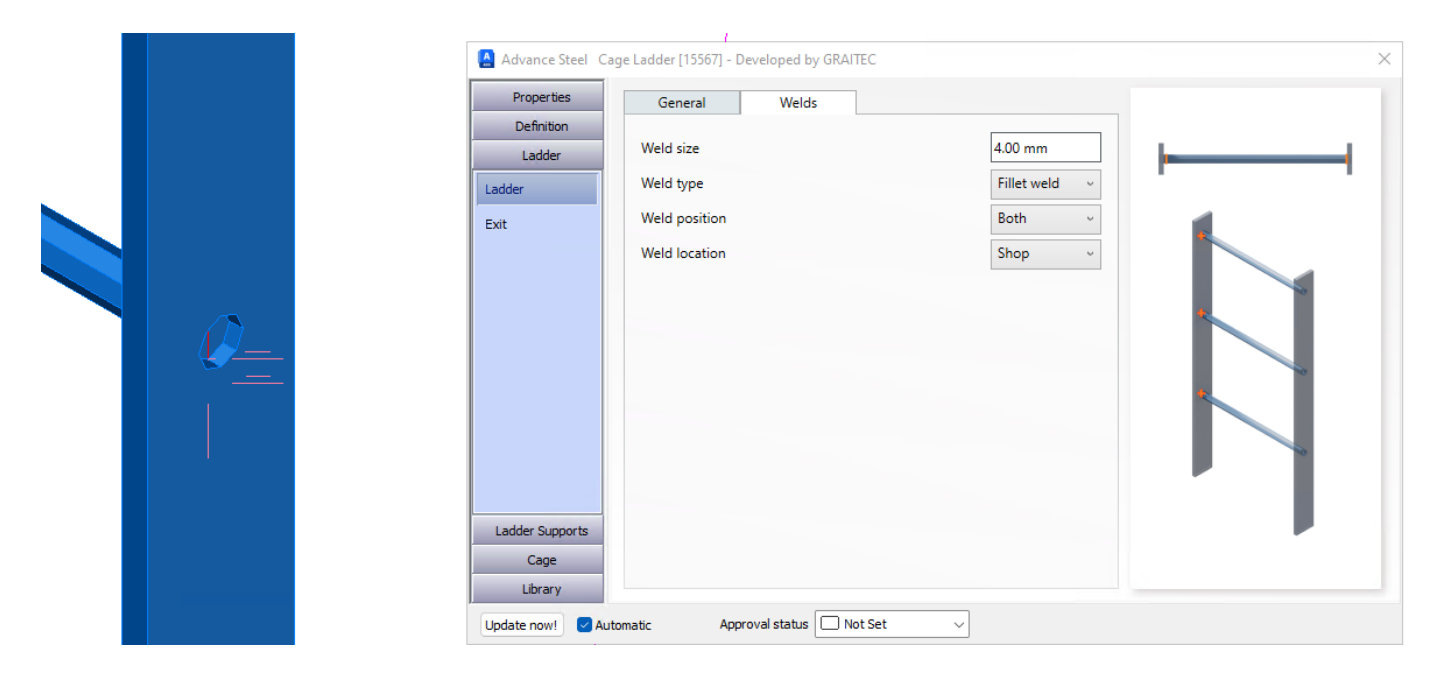

Žebřík – Žebřík – Karta Svary

#### <span id="page-14-0"></span>**5.2.4 Typy výstupů ze žebříku a funkce sestupu**

Na podstránce Výstup dialogového okna může uživatel změnit typ ukončení mezi výchozím nastavením Přímý protažený na Rozšířený nebo Rozšířený se smyčkou. Změna mezi těmito typy povolí/zakáže různé prvky karet, které jsou k dispozici na celkové stránce pro Výstup.

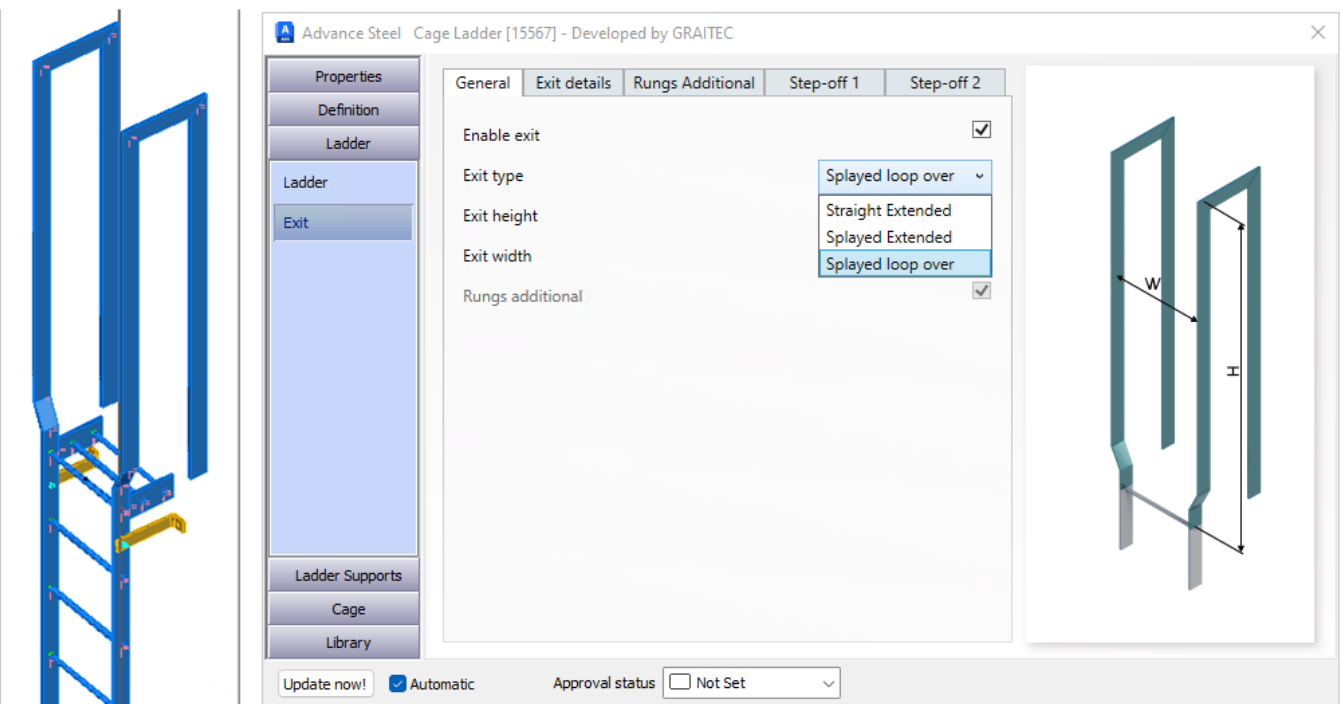

Žebřík – Výstup – záložka Obecné – výběr typu výstupu

Tyto možnosti umožňují různá uspořádání výlezů, která mohou později interagovat s výlezem ochranného koše.

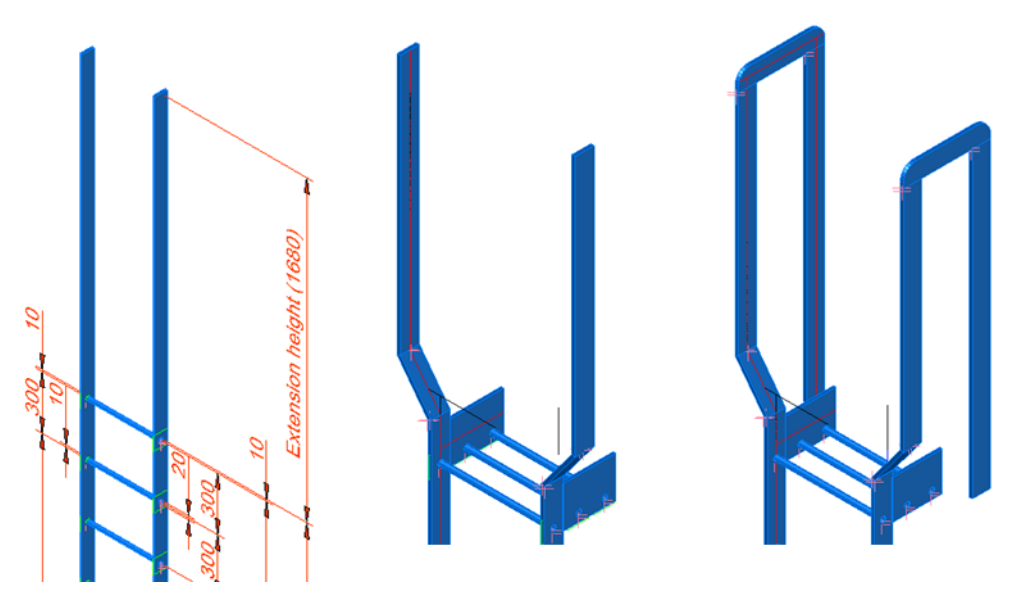

Žebřík – Typy výstupů - Rovný-Rozšířený-Rozšířený se smyčkou

Tyto karty poskytují možnosti pro ovládání dalších příčlí, rozměrů typu výstupu a povolení funkcionality sestupu pro výlez žebříku. Každá karta umožňuje uživatelům změnit uspořádání a rozměrové parametry tak, aby vyhovovaly jejich specifickým požadavkům.

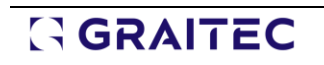

 $\overline{\phantom{a}}$ 

 $\mathbb{L}$ 

| Properties        | Exit details<br>General | <b>Rungs Additional</b> | Step-off 1 | Step-off 2 |                         |  |
|-------------------|-------------------------|-------------------------|------------|------------|-------------------------|--|
| <b>Definition</b> | Splay distances         |                         |            |            |                         |  |
| Ladder            | Splay type              |                         |            | Distance   |                         |  |
| Ladder            | Distance (A)            |                         |            | 100.00 mm  |                         |  |
| Exit              | Distance (B)            |                         |            | 100.00 mm  |                         |  |
|                   | Angle (C")              |                         |            | 45.00 *    |                         |  |
|                   | Loop distances          |                         |            |            |                         |  |
|                   | Distance (D)            |                         |            | 300.00 mm  |                         |  |
|                   | Distance (E)            |                         |            | 1680.00 mm |                         |  |
|                   | Stile corner type       |                         |            | Miter      |                         |  |
|                   | Corner type             |                         |            |            |                         |  |
|                   | Radius (R1)             | Custom                  |            | 50.00 mm   |                         |  |
|                   | Merge stile             |                         |            |            | $\overline{\checkmark}$ |  |
|                   | Loop corners type       |                         |            | Miter      |                         |  |
|                   | Corner type             | Custom                  |            |            |                         |  |
| Ladder Supports   | Radius (R2)             |                         |            | 50.00 mm   |                         |  |
|                   | Butt joint positioning  |                         |            | On stile   |                         |  |
| Cage              | Corner Cut              | None                    | u          | 50.00 mm   |                         |  |

Žebřík - Výstup - karta Detaily výstupu

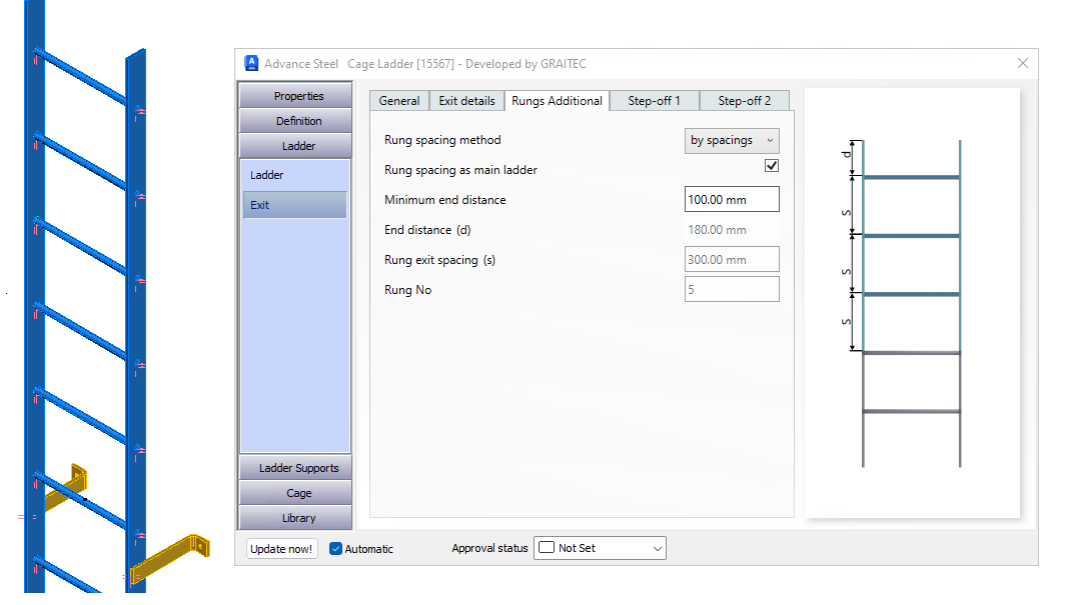

Žebřík - Výstup - karta Přídavné příčle

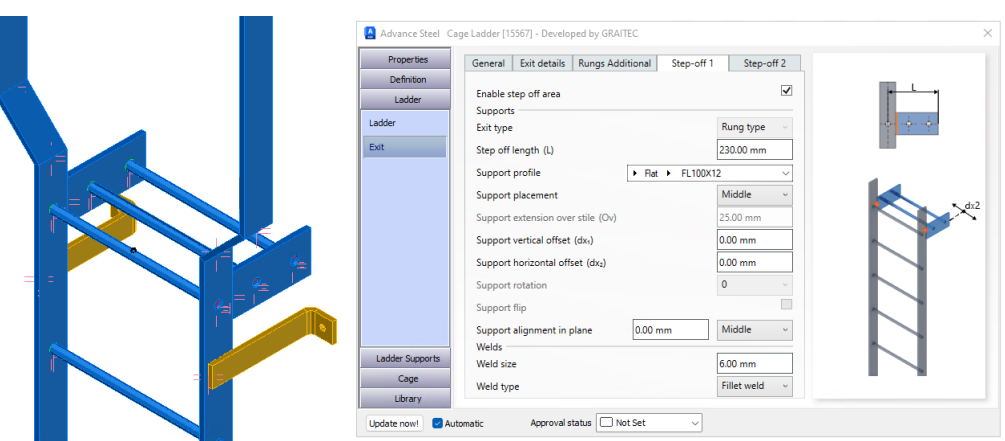

Žebřík - Výstup - karta Step-off 1

#### Co je nového PowerPack pro Advance Steel 2025

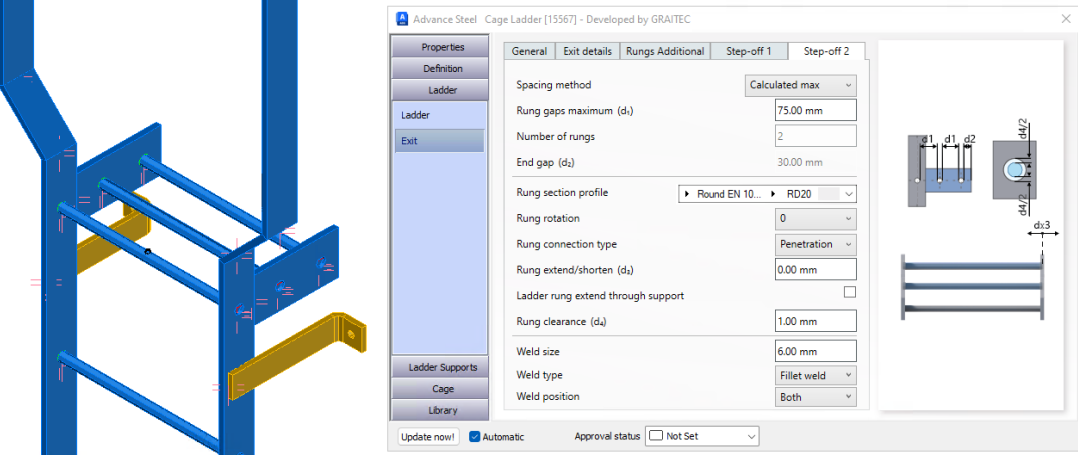

Žebřík - Výstup - karta Step-off 2

#### <span id="page-16-0"></span>**5.2.5 Podpěry žebříků**

Na stránce Podpěry žebříku na podstránce Podpory, karta Obecné, může uživatel zvolit počáteční výšku a koncové vzdálenosti s maximálními vzdálenostmi v kombinaci s možnostmi místního posunu. Podpěry mohou být umístěny vně (výchozí), uvnitř nebo uprostřed žebříku.

|                          | Properties                  | General<br>Support       | Bolts<br>Welds         |                                 |
|--------------------------|-----------------------------|--------------------------|------------------------|---------------------------------|
|                          | <b>Definition</b><br>Ladder | Enable supports          |                        | $\overline{\blacktriangledown}$ |
|                          | Ladder Supports             | <b>Support Type</b>      | Folded plate           |                                 |
|                          | Supports                    | Support alignment        | outside                | $\vee$                          |
|                          |                             | Flip support             |                        | с                               |
|                          |                             | Support start height (H) | 1000.00 mm             |                                 |
| $\overline{\mathcal{C}}$ |                             | End distance (d)         | 150.00 mm              |                                 |
|                          |                             | Spacing method           | By max dista v         |                                 |
|                          |                             | Support max spacing      | 2000.00 mm             |                                 |
|                          |                             | <b>Support Number</b>    |                        |                                 |
|                          |                             | Support spacings (s)     | 1616.67 mm             |                                 |
|                          |                             | Support no.              | Offset (dx)            |                                 |
|                          |                             |                          | 100.00 mm              |                                 |
|                          |                             | $\overline{2}$           | $0.00$ mm              |                                 |
|                          | Cage                        | 3<br>$\Delta$            | $0.00$ mm<br>$0.00$ mm |                                 |
|                          | Library                     |                          |                        |                                 |

Podpěry žebříku – Podpory – záložka Obecné

Přepnutím na záložku Podpory má uživatel k dispozici ovládací parametry pro tělo pásu, přesah přes štěřín a díra pro upevnění příruby.

|  | A Advance Steel Cage Ladder [15567] - Developed by GRAITEC |                          | $\times$                |        |           |                 |
|--|------------------------------------------------------------|--------------------------|-------------------------|--------|-----------|-----------------|
|  | Properties                                                 | General                  | Support                 | Bolts  | Welds     | $Q_{\nu_{n+1}}$ |
|  | Definition                                                 | Support depth (dp)       |                         |        | 50.00 mm  |                 |
|  | Ladder                                                     |                          |                         |        |           | $\frac{1}{2}$   |
|  | Ladder Supports                                            | Support thickness (T)    |                         |        | 10.00 mm  |                 |
|  | Supports                                                   | Support extension (L)    |                         |        | 230.00 mm | LD.             |
|  |                                                            | Stile overlap (Ov)       |                         |        | 25.00 mm  |                 |
|  |                                                            | Fixing flange length (d) |                         |        | 65.00 mm  |                 |
|  |                                                            | Bend radius (R)          |                         |        | 20.00 mm  |                 |
|  |                                                            | Holes arrangement        |                         |        |           |                 |
|  |                                                            | Hole diameter (D)        |                         |        | 14.00 mm  |                 |
|  |                                                            | Distance horizontal (d1) |                         |        | 25.00 mm  |                 |
|  |                                                            | Distance vertical (d2)   |                         |        | 25.00 mm  |                 |
|  |                                                            | Support connections      |                         |        |           |                 |
|  |                                                            | Support to ladder        |                         |        | Welds     |                 |
|  |                                                            |                          |                         |        |           |                 |
|  | Cage                                                       |                          |                         |        |           |                 |
|  | Library                                                    |                          |                         |        |           |                 |
|  | Update now!<br>Automatic                                   |                          | Approval status Not Set | $\sim$ |           |                 |

Podpěry žebříku – Podpory – karta Podpora

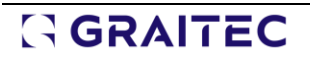

Uživatelé si mohou vybrat, zda budou podpory k žebříku přivařeny nebo přišroubovány. Výběrem možnosti aktivujete příslušnou kartu na dialogové stránce.

Když uživatelé přejdou ke spojům, šrouby se aktivují. Uživatelé pak mohou přejít na kartu Šrouby, kde se zobrazí různé možnosti parametrů pro typ a umístění šroubu s možnostmi ovládání umístění.

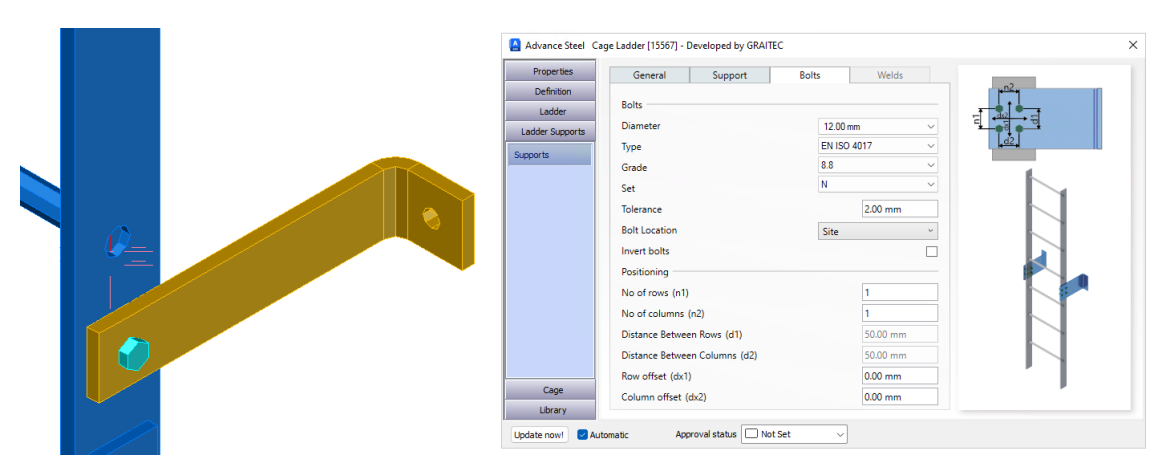

Podpěry žebříku – Podpory – karta Šrouby

Záložka Svary se aktivuje, když je nastavena pod záložkou Podpora a umožňuje určit velikost a typ svaru.

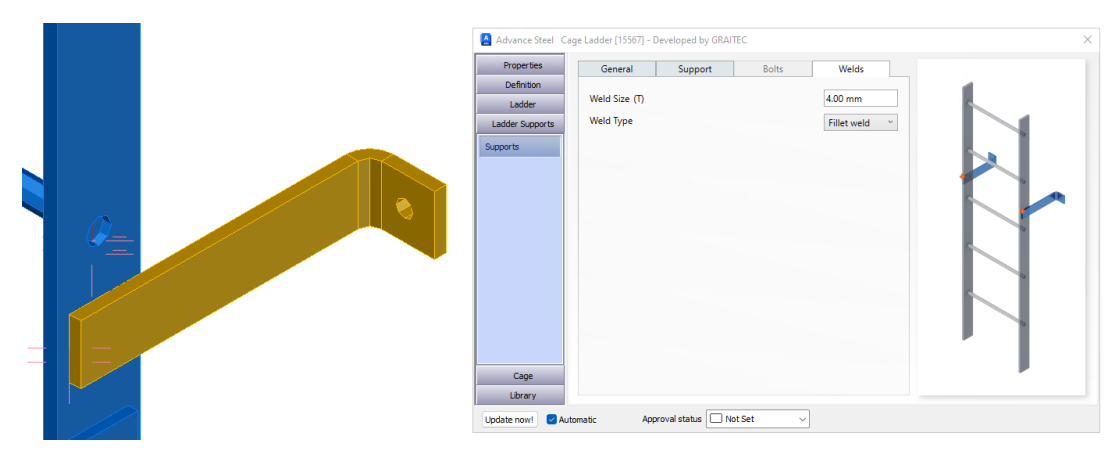

Podpěry žebříků – Podpory – svary

Dále nastíníme funkcionality Ochranného koše, které jsou k dispozici v makru Žebřík s ochranným košem.

#### <span id="page-17-0"></span>**5.3 Vlastnosti ochranného koše**

Koš pro žebřík lze aktivovat pomocí jednoduchého zatrhávacího políčka na kartě **Definice - Geometrie - Koš**. Tím povolíte primární funkce koše na této kartě a umožníte další aktivaci možností koše v dialogovém okně. Ochranný koš je celkově rozdělen na hlavní segment a výstupní segment koše, které jsou ovládány v rámci celkového dialogového uspořádání.

#### <span id="page-17-1"></span>**5.3.1 Geometrie ochranného koše**

Primární stránkou koše je **Geometrie** pod **Definice**. Uživatel zapne hlavní koš a nastaví klíčové parametry, jako je hlavní poloměr, vzdálenost od příčle, počáteční výška a některé další vedlejší parametry.

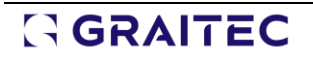

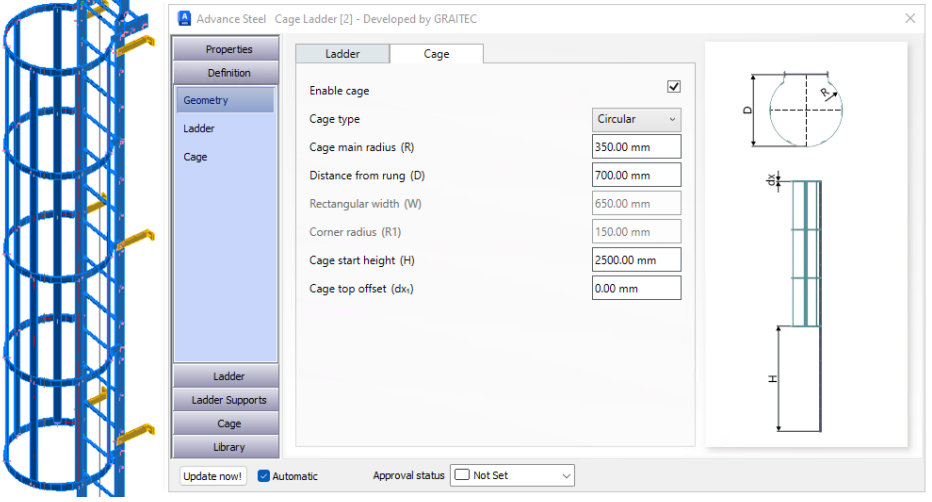

Karta Geometrie koše na stránce Definice

#### <span id="page-18-0"></span>**5.3.2 Kontrola rozteče třmenů koše**

Ovládání rozteče třmenů koše naleznete v části **Definice – Koš**. V rámci řady záložek začínajících na **Přehled** mohou uživatelé zaškrtnutím nebo zrušením zaškrtnutí možností, které ovlivní ovládání třmenů v rámci celého těla hlavního koše.

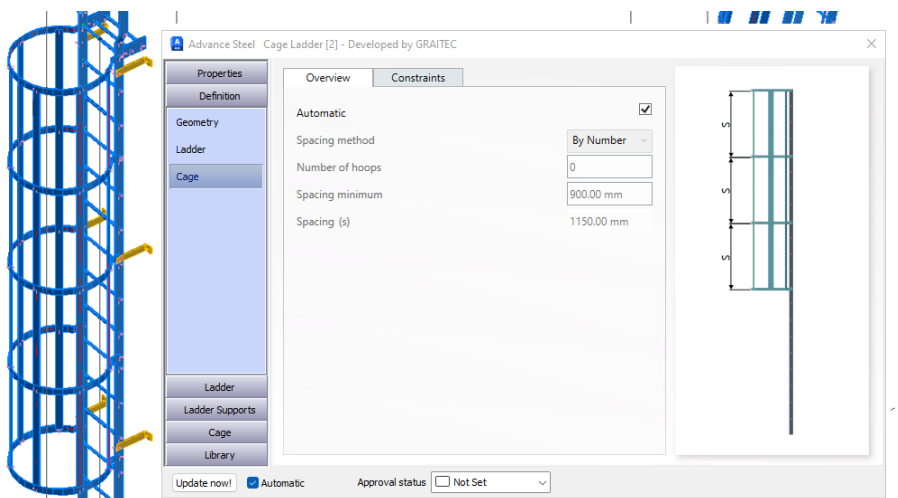

Karta Přehled koše v části Definice - podstránka Koš

#### <span id="page-18-1"></span>**5.3.3 Hlavní profily koše a spoje**

Po přechodu na stránku Koš v dialogovém okně uvidí uživatel dvě hlavní podstránky, které slouží k ovládání sekcí **Ochranný koš - hlavní** a **Ochranný koš - výstup** pro třmeny a pásky. Obě varianty mají možnosti ovládání způsobu umístění třmenu v kombinaci s kartami pro šroubové nebo svařované spojení.

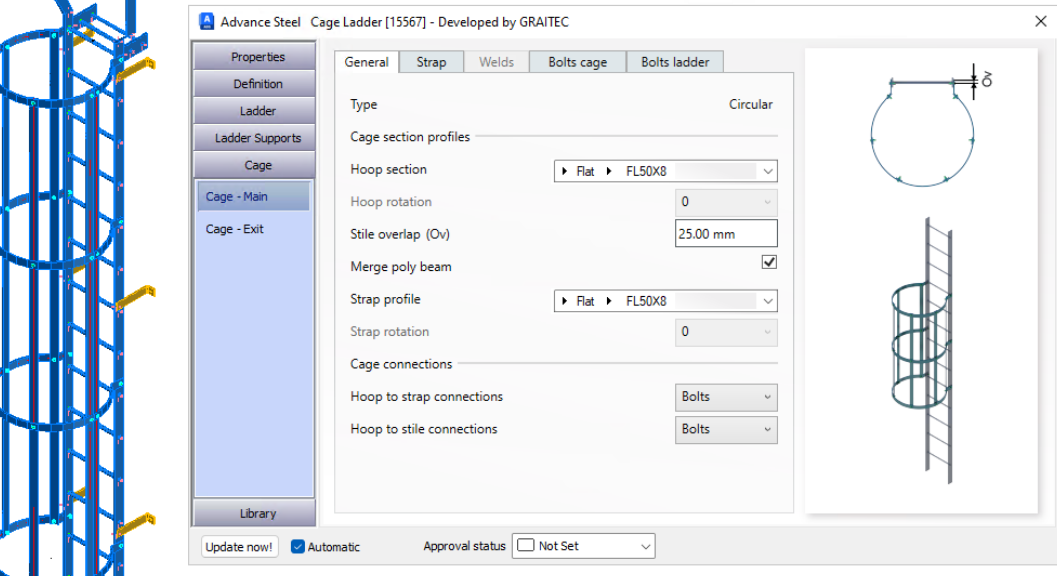

#### Hlavní koš - karta Obecné

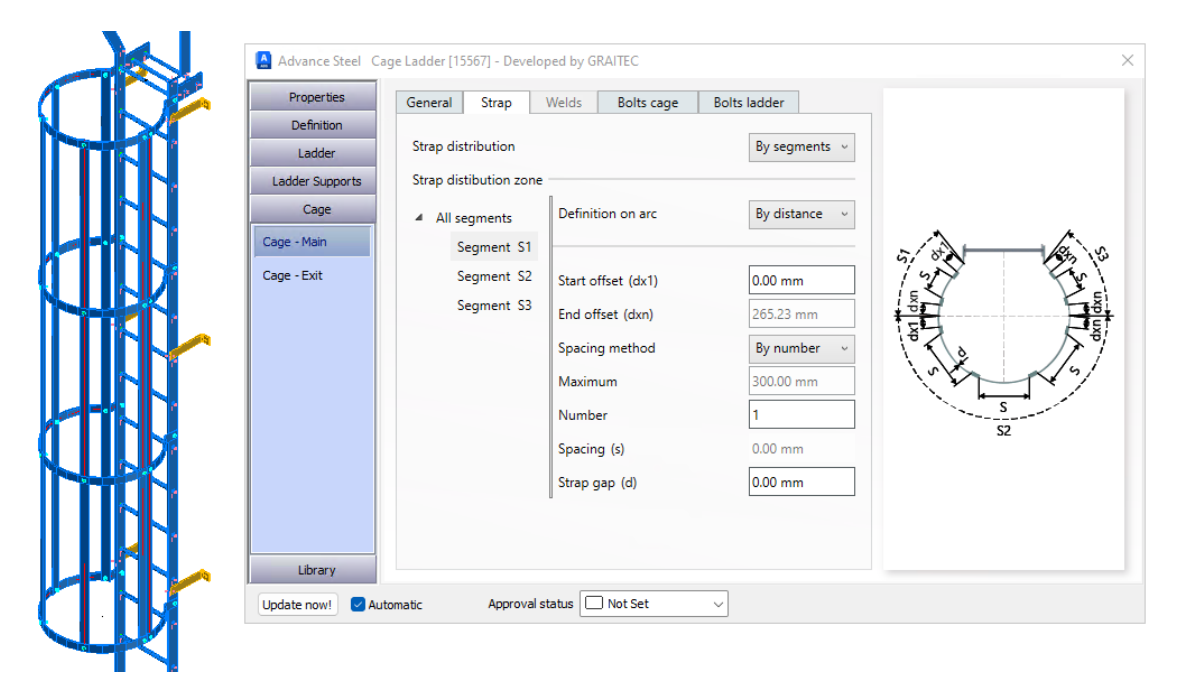

Hlavní koš - karta Pásek

Na kartě **Obecné** jsou k dispozici možnosti ovládání svarů a šroubů pro spojení prvků vlastního koše a koše k štěřínu. Ty se pak odrážejí v řadě karet, které tyto prvky ovládají. Tyto karty jsou konfigurovány podobně jako ostatní karty šroubů a svarů, které byly dříve uvedeny v tomto dokumentu.

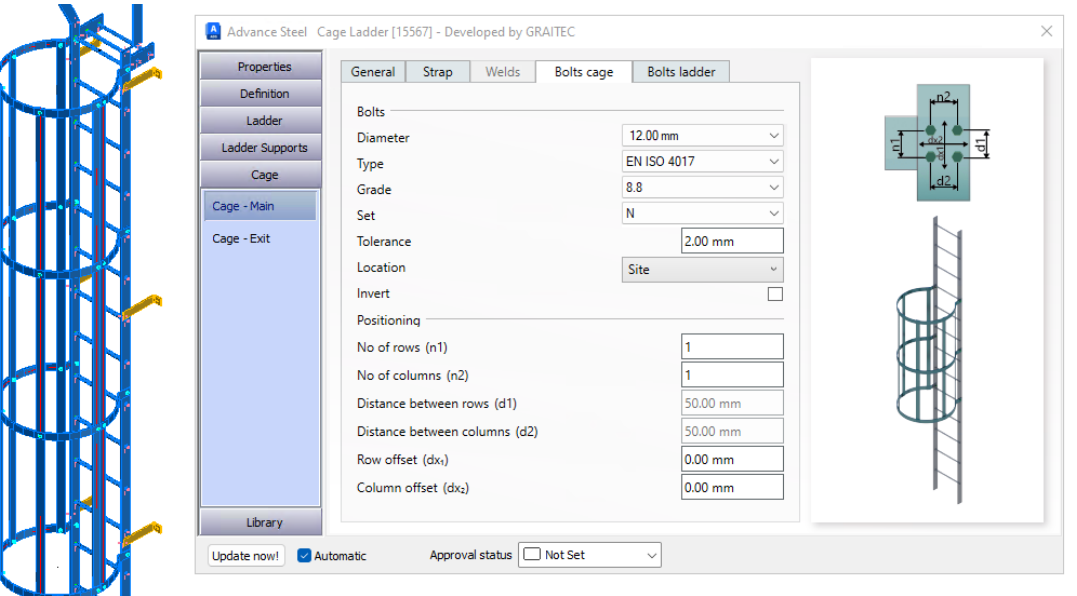

Šrouby pro možnost připojení Koše ke Koši

#### <span id="page-20-0"></span>**5.3.4 Výstupní segment koše**

Výstupní koš je aktivován a ovládán pomocí podobného uspořádání stran a karet, aby byla umožněna stejná interakce s klíčovými prvky hlavního koše. S možnostmi, jak umožnit, aby výstupní koš odpovídal hlavnímu koši pod ní, a sloučit pásky, kde je to možné.

Tyto aktivace jsou řízeny jednoduchými zaškrtávacími políčky.

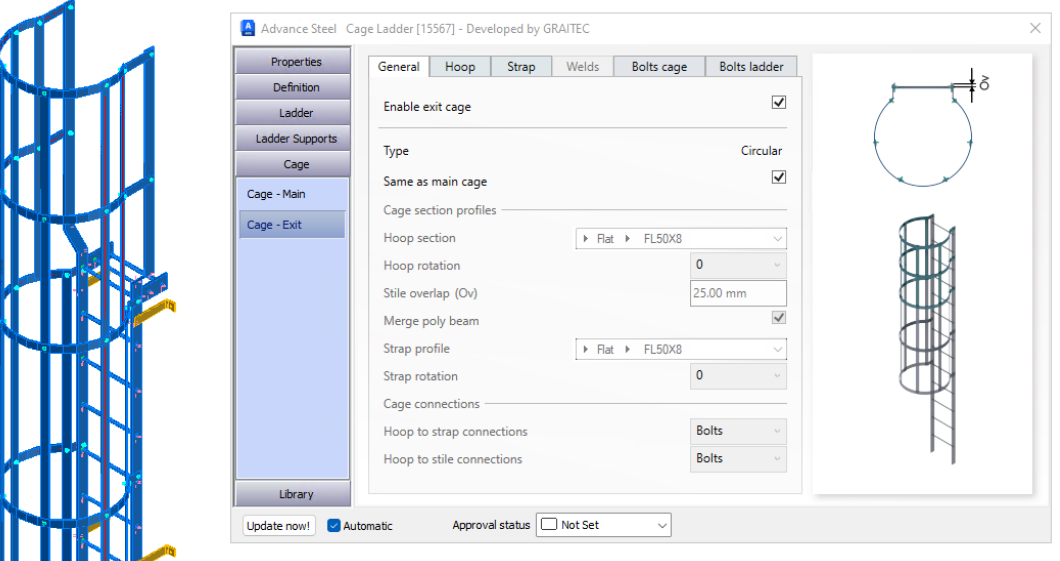

Výstup koše - obecná záložka s aktivovaným uspořádáním výstupu

Hlavní zaškrtávací políčko pro povolení výstupu je umístěno na kartě **Obecné** na podstránce **Ochranný koš - výstup**.

Ostatní karty pod touto podstránkou mají stejný přístup jako hlavní. Jsou zašedlé a neaktivní, pokud je aktivní volba Stejné jako hlavní koš, s možností umožnit uživateli interakci a změnu těchto nastavení podle potřeby.

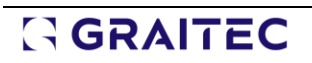

#### <span id="page-21-0"></span>**5.4 Možnosti knihovny**

Makro je vybaveno možností knihovny, do které může uživatel uložit konfiguraci a nastavit ji jako preferované výchozí uspořádání po spuštění.

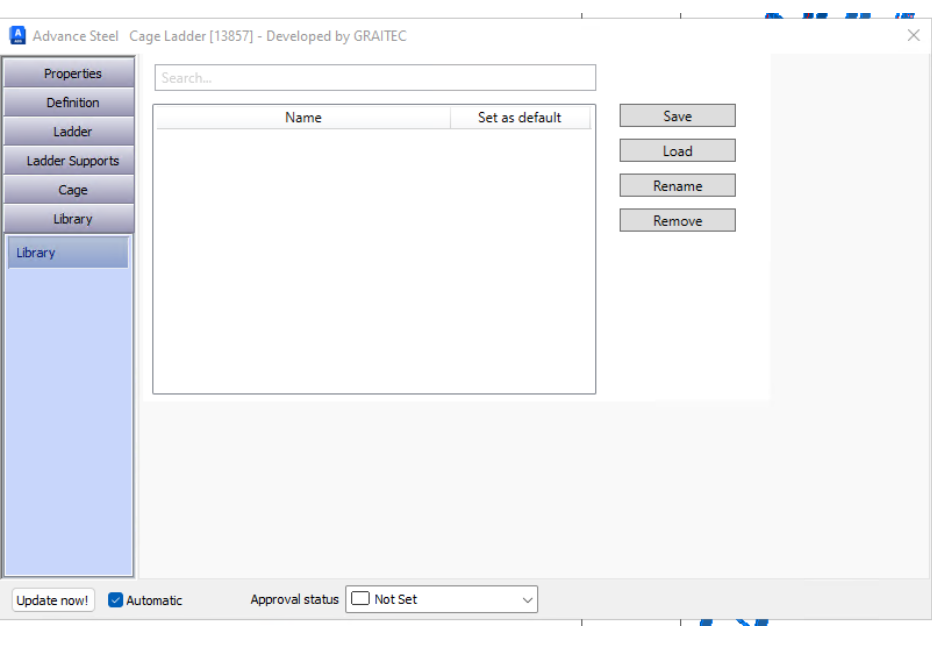

Karta Knihovna

#### <span id="page-21-1"></span>**5.5 Uživatelské profily žebříku**

Funkce žebříku obsahuje možnost přidat uživatelem definované profily pro štěříny a příčle, které jsou součástí žebříku a oblastí sestupu.

To lze provést pomocí tabulky GUI-allowed Section v rámci databáze AstorRules aplikace Advance Steel. Uživatel může tyto profily vytvářet a přidávat podle postupu definovaného v Advance Steelu prostřednictvím editoru tabulek v Management Tools.

Pro demonstraci tohoto postupu se podívejte na maketu založenou na sérii testovacích uživatelských profilů vytvořených pro tento účel.

| <b>SHIP IS COLLECTED IN MAIL IS</b><br>A Cauc Lauuci Tiuw tu muci cyli sub pauc<br><b>ADVANCE STEEL</b><br><b>MANAGEMENT TOOLS</b> |                                                                 |  |       |                      |                     |                                          |                       |  |  |  |  |  |  |       |                |              |               |                       |  |  |
|----------------------------------------------------------------------------------------------------|-----------------------------------------------------------------|--|-------|----------------------|---------------------|------------------------------------------|-----------------------|--|--|--|--|--|--|-------|----------------|--------------|---------------|-----------------------|--|--|
|                                                                                                    | $\mathbf{a} \in \mathbf{X}$                                     |  |       |                      |                     |                                          |                       |  |  |  |  |  |  |       |                |              |               |                       |  |  |
|                                                                                                    | <b>AstorRules</b>                                               |  | Key   | <b>JointName</b>     | <b>JointControl</b> | <b>AllowedSectionType AllowedSection</b> |                       |  |  |  |  |  |  |       |                |              |               |                       |  |  |
|                                                                                                    | JointsGUIAllowedSections<br><b>JointsGUIAIlowedSectionsType</b> |  |       |                      |                     |                                          |                       |  |  |  |  |  |  | 22000 | GRTCCageLadder | <b>Stile</b> | Section class | Usr GRTC Ladder Stile |  |  |
|                                                                                                    | <b>AstorSettings</b>                                            |  | 22001 | GRTCCageLadder       | Rung                | Section class                            | Usr GRTC Ladder Rungs |  |  |  |  |  |  |       |                |              |               |                       |  |  |
|                                                                                                    | <b>GUISettings</b><br><b>GUISheets</b>                          |  |       | 22002 GRTCCageLadder | StileStepOff        | Section class                            | Usr GRTC Ladder Stile |  |  |  |  |  |  |       |                |              |               |                       |  |  |
|                                                                                                    |                                                                 |  | 22003 | GRTCCageLadder       | RungStepOff         | Section class                            | Usr GRTC Ladder Rungs |  |  |  |  |  |  |       |                |              |               |                       |  |  |

Uživatelské profily - tabulka povolených profilů

- **Název přípoje (sloupec JointName):** 
	- o GRTCCageLadder
- **Ovládací prvky přípoje (sloupec JointControl):** 
	- o Pro **Štěřín žebříku:** Stile
	- o Pro **Příčli žebříku:** Rung
	- o Pro **Sestup z žebříku:** StileStepOff
	- o Pro **Příčli sestupu:** RungStepOff

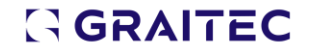

- **Povolený typ profilu (sloupec AllowedSectionType):** 
	- o Pokud je použit uživatelem definovaný tvar profilu, nastavte jej na třídu Section.
	- o Je-li použit standardní tvar, použijte Section shape.
- **Povolené profily (sloupec AallowedSection):**
	- o Jedná se o text ve sloupci TypeName z tabulky ProfileMasterTable databáze AstorProfiles. Tím se profil propojí s povolenými profily.

**Uživatelem definované profily** podle metody standardních uživatelsky definovaných profilů Advance Steelu. To zahrnovalo definování všech souřadnic a systémových bodů v rámci požadovaného tvaru profilu a přidání rozsahu profilů podle potřeby.

Po přidání odkazů na uživatelské profily a tabulky budou tyto profily k dispozici na různých stránkách dialogových oken a dílčích oken.

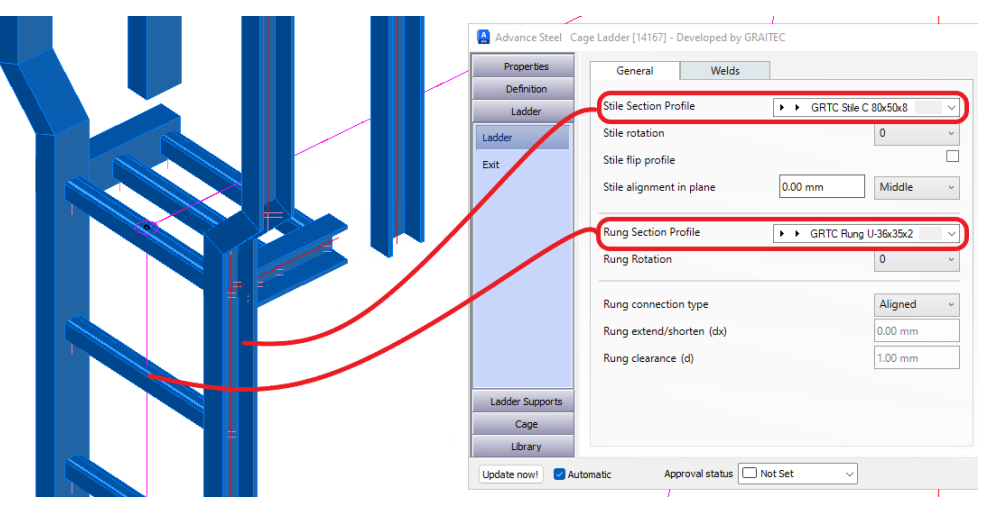

Uživatelské profily žebříku – možnosti pro Štěřín - Příčle

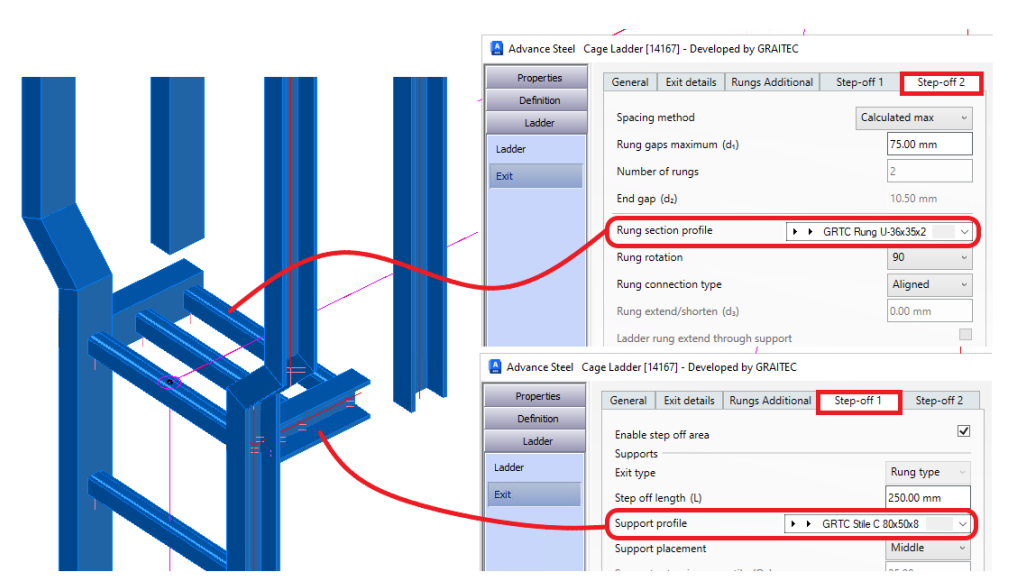

Uživatelské profily žebříku – možnosti pro Sestup

## <span id="page-23-0"></span>**6. Příkaz Cloud Link: Vyřazené funkce**

Oznamujeme vyřazení příkazu **Cloud Link** počínaje touto verzí. Toto rozhodnutí odráží vývoj technologií a potřeb uživatelů. Vzhledem k tomu, že řešení pro ukládání dat v cloudu jsou stále sofistikovanější, uživatelé nyní těží z řady univerzálních metod přístupu přizpůsobených moderním pracovním postupům. V důsledku toho se tento příkaz stal nadbytečným v rámci vyhrazeného softwarového řešení.

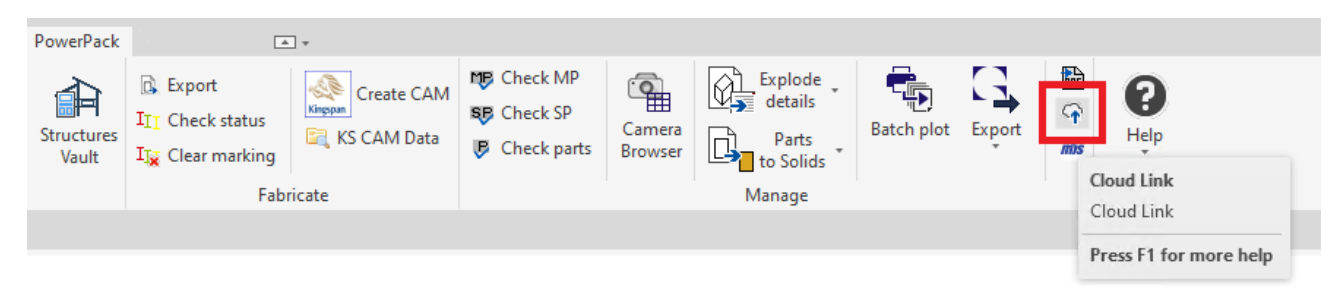

Cloud link – aktuální umístění ribbonu pro příkaz

Příkaz a funkce budou z PowerPacku odebrány, což bude mít za následek změnu uspořádání pásu karet na tomto panelu pásu karet Spravovat.

## <span id="page-24-0"></span>**7. Online nápověda: pokračování aktualizace**

Pokračujeme v aktualizaci online portálu nápovědy Powerpack pro Advance Steel. S přidáváním nových funkcí do systému bude portál nápovědy dostávat další obsah, který tyto nové funkce doplní. Uživatelé tak mají přístup k důležitým informacím o provozu příkazů, rychlým příručkám a doprovodným médiím.

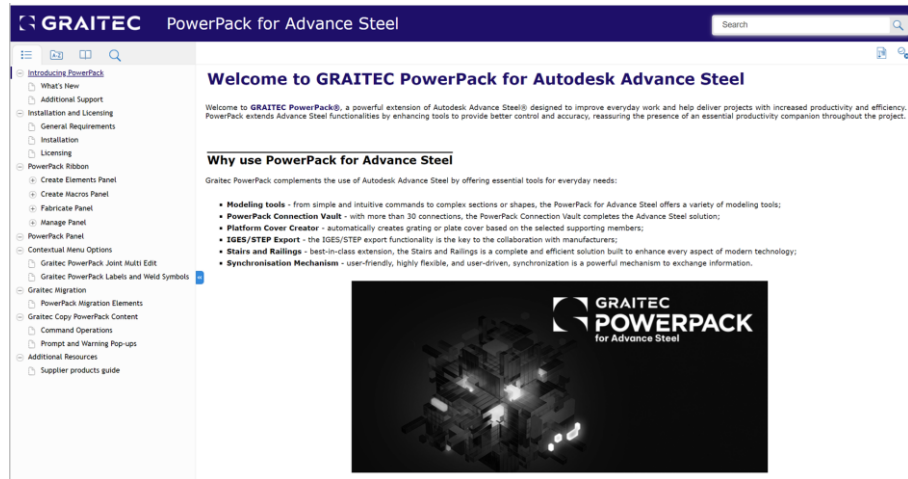

Online nápověda k PowerPack pro Advance Steel

Podívejte se prosím na portál na aktualizace, které budou k dispozici krátce po vydání produktu. Odkaz: [PowerPack for Advance Steel \(graitec.com\)](https://www.graitec.com/Help/PowerPack_for_Advance_Steel/En/)